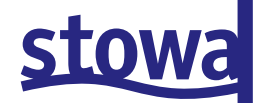

GEBRUIKERSHANDLEIDING EN PROGRAMMATUUR

# **WATERNOOD 2007**

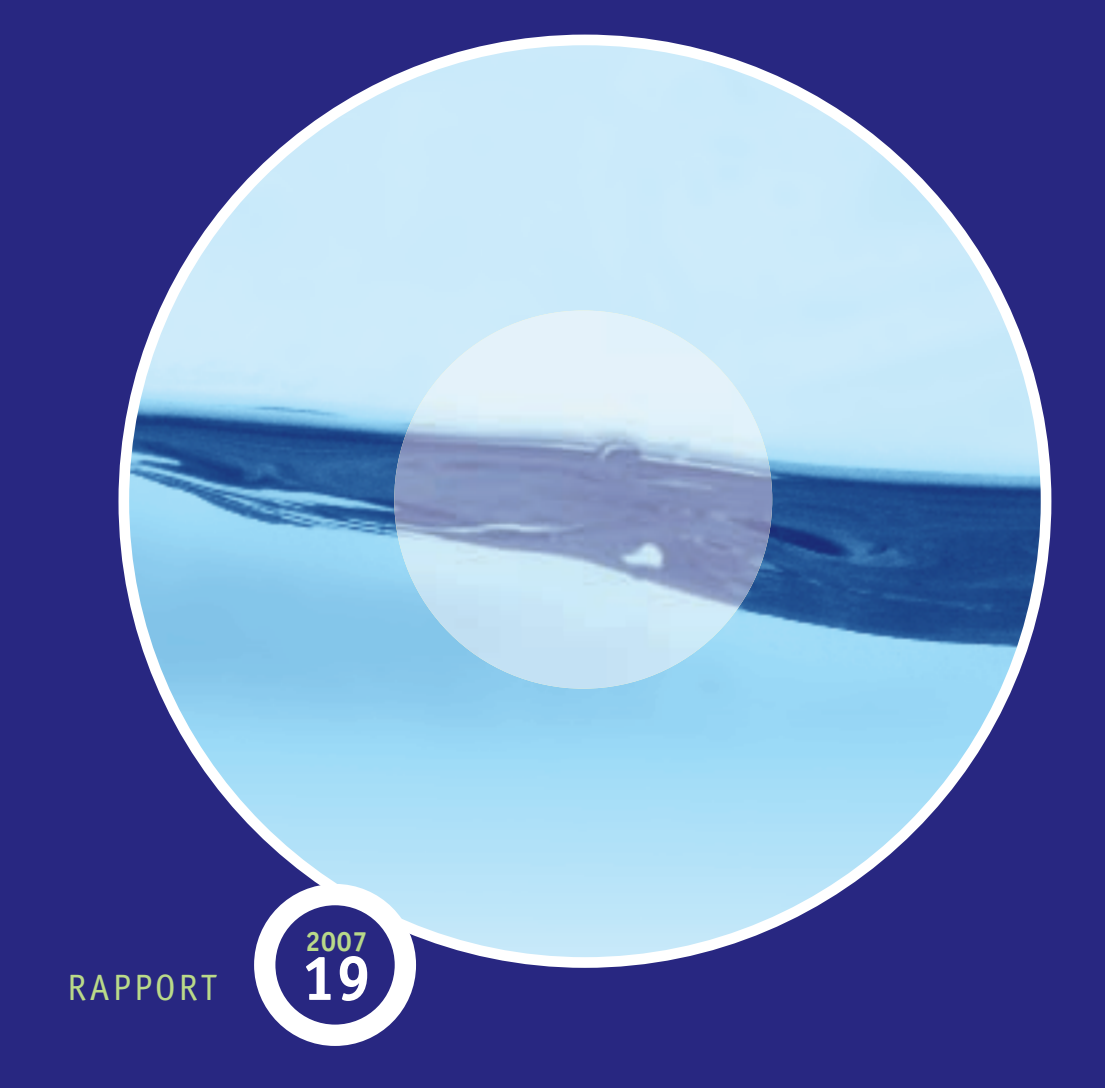

# stowa

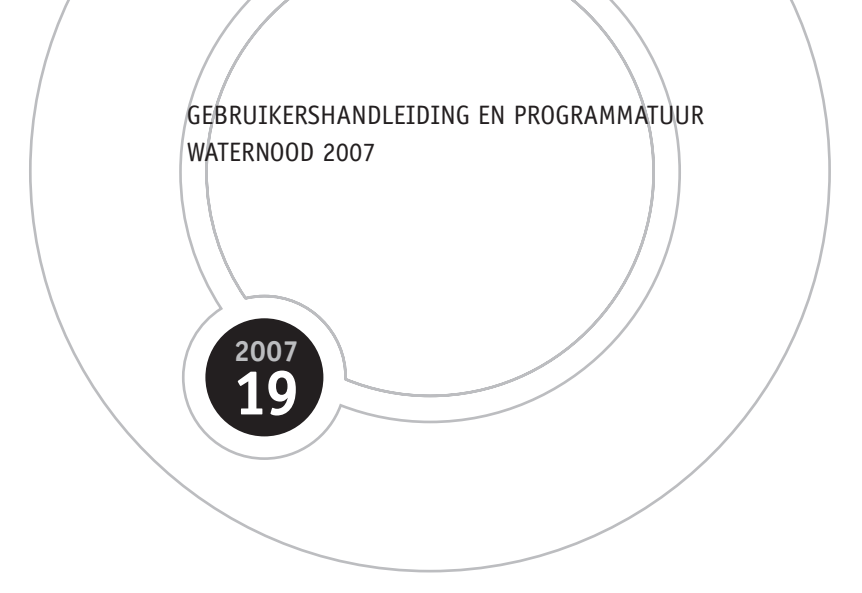

ISBN 978.90.5773.381.9

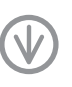

stowa@stowa.nl WWW.stowa.nl TEL 030 232 11 99 FAX 030 231 79 80 Arthur van Schendelstraat 816 POSTBUS 8090 3503 RB UTRECHT Publicaties van de STOWA kunt u bestellen bij: Hageman Fulfilment POSTBUS 1110, 3330 CC Zwijndrecht, TEL **078 623 05 00** FAX 078 623 05 48 EMAIL info@hageman.nl onder vermelding van ISBN of STOWA rapportnummer en een afleveradres.

# COLOFON

Utrecht, december 2007

UITGAVE STOWA, Utrecht, 2007

#### PROJECTUITVOERING

D.J. van Driel, ARCADIS

M. Boss, ARCADIS

#### BEGELEIDINGSCOMMISSIE

H. Runhaar, KIWA

- J. Janse, Milieu en Natuur Planbureau
- J. Heijkers, Hoogheemraadschap de Stichtse Rijnlanden
- N. Straathof, Natuurmonumenten
- R. Klaarenbeek, Dienst Landelijk Gebied
- R. van der Veen, waterschap Rijn en IJssel
- J. van der Scheer, waterschap Regge en Dinkel
- A. ter Harmsel, ARCADIS
- M. Talsma, STOWA
- J. Rengers, STOWA

DRUK Kruyt Grafisch Advies Bureau

STOWA rapportnummer 2007-19 ISBN 978.90.5773.381.9

# TEN GELEIDE

Waternood is een methode die als leidraad wordt gebruikt voor het ontwerp en beheer van waterhuishoudkundige infrastructuur in het regionale waterbeheer. De STOWA ondersteunt deze methode via het Waternood-instrumentarium. Vanaf 2006 is er gewerkt aan een derde generatie van het Waternood instrumentarium. Dit instrumentarium is op basis van een gebruikersonderzoek en nieuwe kennis en inzichten opnieuw ontworpen. De ontwikkeling heeft geleid tot voorliggende handleiding van het instrument dat is opgenomen op bijgevoegde CD-ROM. Het instrumentatrium is aangepast op de huidige standaard voor Gis, namelijk Arc-GIS 9.x en toegespitst op die onderdelen van Waternood met een frequent gebruik. De meest recente HELP-tabellen, zoals verschenen in 2007, zijn opgenomen in het instrumentarium.

Met het nieuwe instrumentarium en deze handleiding wordt een nieuwe weg ingeslagen met Waternood. De principes en werking van het instrumentarium zijn niet gewijzigd. Het programma voldoet echter wel weer aan hedendaagse eisen.

Utrecht, december 2007

De directeur van de STOWA, ir. J.M.J. Leenen

# DE STOWA IN HET KORT

De Stichting Toegepast Onderzoek Waterbeheer, kortweg STOWA, is het onderzoeksplatform van Nederlandse waterbeheerders. Deelnemers zijn alle beheerders van grondwater en oppervlaktewater in landelijk en stedelijk gebied, beheerders van installaties voor de zuivering van huishoudelijk afvalwater en beheerders van waterkeringen. Dat zijn alle waterschappen, hoogheemraadschappen en zuiveringsschappen en de provincies.

De waterbeheerders gebruiken de STOWA voor het realiseren van toegepast technisch, natuurwetenschappelijk, bestuurlijk juridisch en sociaal-wetenschappelijk onderzoek dat voor hen van gemeenschappelijk belang is. Onderzoeksprogramma's komen tot stand op basis van inventarisaties van de behoefte bij de deelnemers. Onderzoekssuggesties van derden, zoals kennisinstituten en adviesbureaus, zijn van harte welkom. Deze suggesties toetst de STOWA aan de behoeften van de deelnemers.

De STOWA verricht zelf geen onderzoek, maar laat dit uitvoeren door gespecialiseerde instanties. De onderzoeken worden begeleid door begeleidingscommissies. Deze zijn samengesteld uit medewerkers van de deelnemers, zonodig aangevuld met andere deskundigen.

Het geld voor onderzoek, ontwikkeling, informatie en diensten brengen de deelnemers samen bijeen. Momenteel bedraagt het jaarlijkse budget zo'n zes miljoen euro.

U kunt de STOWA bereiken op telefoonnummer: 030 -2321199. Ons adres luidt: STOWA, Postbus 8090, 3503 RB Utrecht. Email: stowa@stowa.nl.

Website: www.stowa.nl

# WATERNOOD 2007

# INHOUD

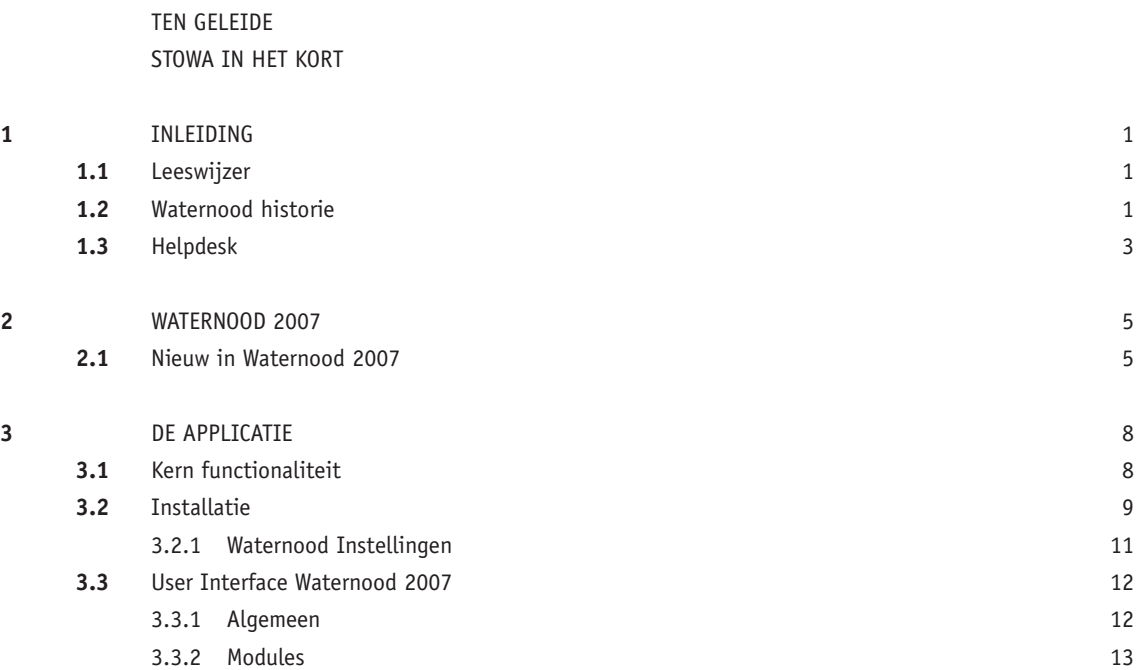

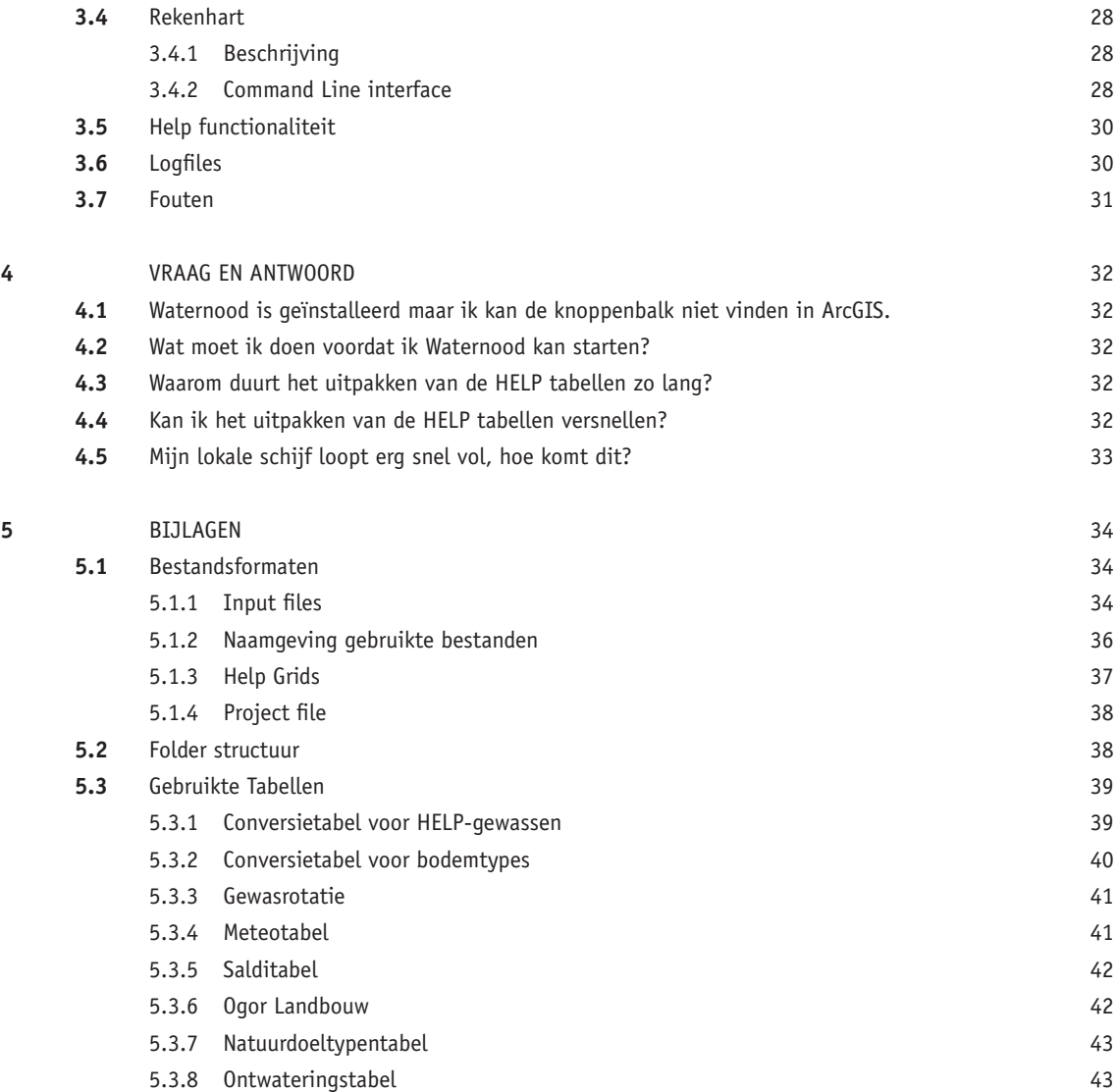

# **1** INLEIDING

#### **1.1 LEESWIJZER**

Dit rapport bevat de handleiding voor de Waternood 2007 applicatie van de STOWA. In de volgende hoofdstukken is de installatie van het Instrumentarium beschreven, gevolgd door een toelichting op de werkwijze per module. Hierbij is aangegeven:

- Het doel van de module
- Welke invoergegevens benodigd zijn en in welke vorm
- het bijbehorende scherm
- Een omschrijving van de functionaliteit van ieder item op het scherm

In de tekst wordt regelmatig gerefereerd aan externe documentatie en websites. In de onderstaande tabel zijn de referenties naar documentatie opgenomen. Deze documenten worden tezamen met de applicatie geïnstalleerd op de computer van de gebruiker.

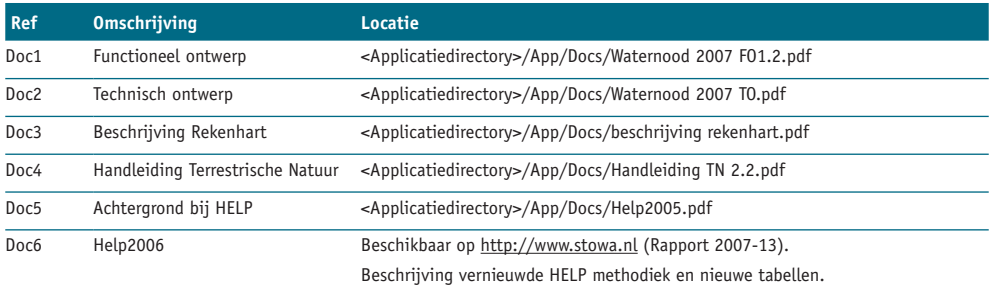

Websites waaraan gerefereerd wordt: http://www.stowa.nl – algemene stowa site http://help200x.alterra.nl/ - HELP informatie http://www.synbiosys.alterra.nl/Waternood/ - Terrestrische Natuur applicatie

De onderstaande paragraaf 1.2 gaat kort in op de filosofie achter Waternood en de noodzaak van het opstellen van operationele instrumenten om de Waternood procedure te doorlopen.

#### **1.2 WATERNOOD HISTORIE**

Halfweg de negentiger jaren van de vorige eeuw concludeerden de Dienst Landelijk Gebied en de Unie van Waterschappen dat de toen nog vaak gevolgde, traditionele werkwijze voor het beheren en inrichten van regionale watersystemen uit de tijd was geraakt. Om hier wat aan te doen hebben ze de projectgroep Waternood ingesteld. DLG en Unie van Waterschappen hebben in 1998 gezamenlijk het rapport 'Grondwater als leidraad voor het oppervlaktewater' van de projectgroep Waternood (Projectgroep Waternood, 1998)<sup>1</sup> uitgebracht.

<sup>1</sup> Projectgroep Waternood (1998): Grondwater als leidraad voor het oppervlaktewater. DLG publicatie 98/2. Dienst Landelijk Gebied en Unie van Waterschappen. Utrecht, Den Haag

In het rapport van de projectgroep Waternood is een nieuwe werkwijze gepresenteerd met als doel om bij het beheren en inrichten van oppervlaktewatersystemen meer dan voorheen, het oppervlaktewatersysteem te beschouwen als middel om de functieafhankelijke wensen die aan het grondwatersysteem worden gesteld, te realiseren. Ook bevordert de aanpak volgens Waternood dat watersystemen en ruimtelijke ordening beter op elkaar worden afgestemd.

De werkwijze volgens Waternood is samengevat in onderstaand schema:

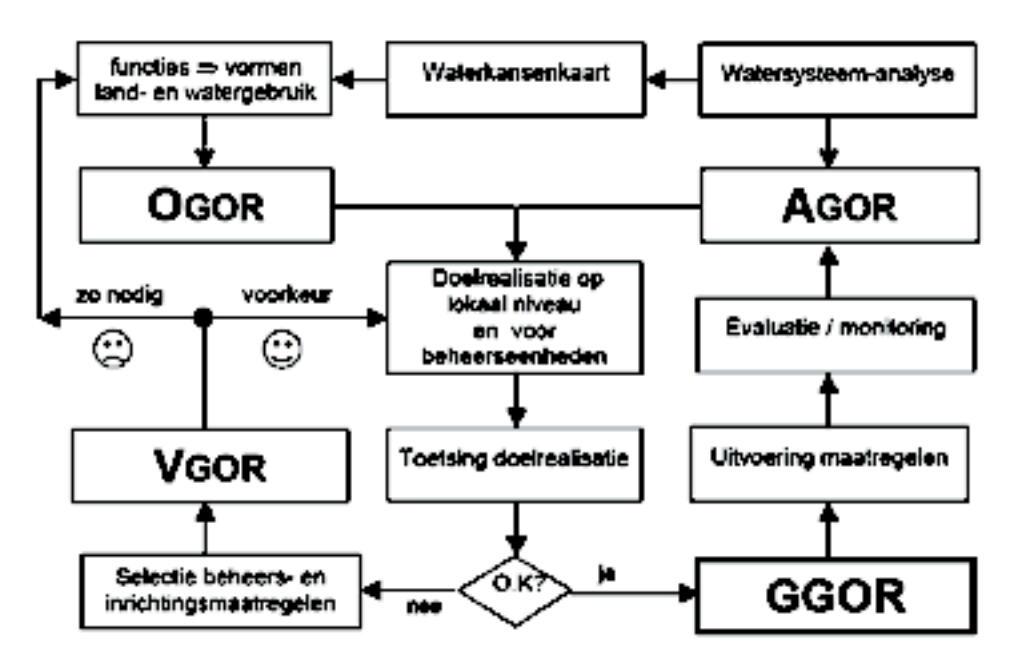

Uitgangspunt is een watersysteemanalyse, die uitdrukkelijk betrekking heeft op waterkwan titeit en –kwaliteit. Op basis van de watersysteemanalyse wordt het actuele grond- en oppervlaktewaterregime (AGOR) vastgelegd. Verder is de watersysteemanalyse relevant voor het opstellen van een waterkansenkaart. Op zijn beurt is een waterkansenkaart een belangrijk hulpmiddel om in het ruimtelijke ordeningsspoor te bevorderen dat functies, bij voorkeur onder te verdelen in verschillende vormen van land- en watergebruik, een juiste plek krijgen. De functies bepalen tevens wat overal het optimale, dat wil zeggen geheel op deze functies afgestemde, grond- en oppervlaktewaterregime is. Toepassing van de Waternoodmethodiek vereist dat de relatie bekend is tussen de mate waarin een functie tot zijn recht komt (= 'doelrealisatie') en de hydrologische omstandigheden. Toepassing van deze relatie bij het vergelijken van OGOR met AGOR maakt inzichtelijk hoe goed in de actuele situatie een functie 'presteert'.  $\mathbf{d}$  de doelrealisatie speelen die doelreading van die  $\mathbf{d}$  een rol; deze zijn voor een rol; deze zijn voor een rol; deze zijn voor een rol; deze zijn voor een rol; deze zijn voor een rol; deze zijn voor een rol;

Bij de toetsing van de doelrealisatie spelen diverse criteria een rol; deze zijn voor een belangrijk deel bestuurlijk of beleidsmatig van aard. Het gaat hierbij om de mate waarin en de oppervlakte waarop een doelrealisatie een bepaalde waarde mag onderschrijden en om de gewichten die aan de verschillende functies of vormen van land- en watergebruik worden toegekend. Deze criteria zijn zeer bepalend voor inrichting en beheer van het watersysteem.

Als aan één of meerdere criteria niet wordt voldaan zal in eerste instantie met het ontwikkelen van beheers- en inrichtingsmaatregelen worden geprobeerd de doelrealisaties alsnog aan de criteria te laten voldoen. De pakketten onderzochte maatregelen leveren steeds een verwacht grond- en oppervlaktewaterregime (VGOR) die wordt vertaald in een doelrealisatie. als aan een of meerdere criteria met wordt voldaan zaf in eerste mstantie met l

Bij het selecteren van maatregelen vormen de kosten en de kosteneffectiviteit ervan belangrijke randvoorwaarden en ook deze kennen een belangrijke bestuurlijke component.

Lukt het niet om het proces tot tevredenheid af te ronden, dan is er sprake van te scherp geformuleerde criteria of van een discrepantie tussen ruimtelijke ordening en de eigenschappen van het hydrologisch systeem. Dit kan betekenen dat criteria en/of de ruimtelijke ordening moeten worden aangepast, waarna het proces opnieuw wordt doorlopen.

Uiteindelijk mondt een en ander uit in een set beheers- en inrichtingsmaatregelen die leidt tot een grond- en oppervlaktewaterregime waarmee aan alle criteria wordt voldaan. Dit regime is gedefinieerd als het gewenst grond- en oppervlaktewaterregime (GGOR). Als het GGOR is vastgesteld kunnen de maatregelen om deze te realiseren worden uitgevoerd.

Hierna is het zaak om via een adequaat monitoringsprogramma in de gaten te houden of het systeem op orde is en blijft. Als dit niet zo is, start de cyclus opnieuw.

Waternood is vooral als filosofie of denkwijze gepresenteerd. De stappen zijn slechts globaal beschreven. Operationele instrumenten om de stappen in de praktijk te kunnen zetten ontbraken veelal, waardoor de toepassing van Waternood haperde. Dit vormde voor de STOWA reden om het onderzoeksprogramma 'Waternood' te uit te voeren. Doel van dit programma is het ontwikkelen van een samenhangend geheel van operationele instrumenten waarmee de hierboven toegelichte Waternoodprocedure kan worden doorlopen.

Om het doorlopen van de procedure te faciliteren is het Waternood Instrumentarium ontwikkeld: een GIS-applicatie om de procedure te doorlopen en de verschillende ontwikkelde operationele instrumenten aan te roepen. Deze instrumenten zijn op diverse manieren vorm gegeven: GIS-applicaties, spreadsheet-/database-applicaties en tekst documenten.

Het Instrumentarium is ontwikkeld door ARCADIS en Alterra.

#### **1.3 HELPDESK**

Bij de helpdesk kunt u uw vragen of problemen met betrekking tot het Waternood-instrumentarium aanmelden. De medewerkers van de helpdesk kunnen u verder helpen met vragen of problemen die u met behulp van de handleiding op de CD niet kunt oplossen. De helpdesk wordt ondersteund door een medewerker van Arcadis.

#### **REGISTREREN**

Alvorens u gebruik kunt maken van de helpdesk dient u zich eerst te registreren. Daarvoor kunt u het Registratieformulier Waternood gebruiken, dit is te downloaden op de website van de STOWA (http://www.stowa.nl/, thema Waternood). Dit formulier kunt u ook gebruiken voor algemene vragen over het Waternood-instrumentarium.

#### **MELDINGEN AAN DE HELPDESK**

U kunt uw helpdeskmeldingen op de drie onderstaande manieren aan ons doorgeven. Van de meldingen die bij de helpdesk binnen komen wordt een lijst met veelgestelde vragen bijgehouden. Deze lijst vindt u onder het kopje 'Veel gestelde vragen' links op deze website.

1. Via Helpdeskmeldingenformulier:

 Op dit formulier vult u de relevante gegevens met betrekking tot uw melding in. Een helpdesk medewerker zal dan contact met u opnemen, telefonisch of per e-mail. Het formulier is te downloaden op de website van de STOWA (http://www.stowa.nl/, thema Waternood)

2. Via E-mail:

 U kunt uw melding doen via e-mail naar: Waternood@stowa.nl. Let u erop dat u uw gegevens mee stuurt en dat u duidelijk 'de vraag' of 'het probleem' omschrijft.

3. Telefonisch:

 Bij dringende vragen kunt u de helpdesk telefonisch bereiken onder het nummer 055- 5050166. U wordt dan te woord gestaan door een medewerker van Arcadis. Zij zullen uw melding aannemen en doorspelen naar de betreffende persoon. Deze persoon zal vervolgens contact met u opnemen, telefonisch of per e-mail. Houdt u s.v.p. uw gegevens gereed.

# **2**  WATERNOOD 2007

Begin 2006 is er onderzoek geweest naar de doorontwikkeling van het instrumentarium. De belangrijkste (inhoudelijke) conclusies uit dit onderzoek waren:

- Een nieuwe versie moet in eerste instantie alleen de onderdelen bevatten die daadwerkelijk worden gebruikt:
	- Doelrealisatie Landbouw,Terrestrische natuur en Stedelijk gebied
	- OGOR Landbouw, Terrestrische natuur en Stedelijk gebied
- Verbeterde foutafhandeling.
- Controle en uitgebreide toelichting op de benodigde invoer data.
- Verbetering rekensnelheid.
- Verbeterde uitleg werking van de werkwijze in het instrument.
- Daarnaast is de aanbeveling om aan te sluiten op het ArcGIS platform.
- Mogelijkheid om verschillende scenario's door te rekenen met behulp van batch-files (productielijn).

Waternood 2007 is het antwoord op de aanbevelingen uit dit onderzoek.

#### **2.1 NIEUW IN WATERNOOD 2007**

In Waternood 2007 zijn een aantal belangrijke veranderingen aangebracht ten opzichte van de vorige versie. De duidelijkste veranderingen betreffen de architectuur en "look and feel" van de applicatie, maar in de wijze van berekenen zijn er ook een aantal belangrijke dingen veranderd die behoorlijk grote gevolgen kunnen hebben.

- 1. Technische veranderingen:
	- Waternood 2007 draait als knoppenbalk onder ArcGIS 9.1 en 9.2
	- Waternood 2007 is ontwikkeld in VB.Net
- 2. Functionaliteit

De functionaliteit van Waternood is grondig herzien. Er is functionaliteit verwijderd en andere functionaliteit is uitgediept. Voor een uitgebreide omschrijving van de functionaliteit wordt verwezen naar het functioneel ontwerp (Doc1).

Omdat Waternood 2007 vooral ingezet zal worden voor berekening van doelrealisatie zijn de volgende modules verdwenen:

- De knelpunten analyse module.
- De waterkwaliteit module.
- De functie afweging module.
- De module "relatie grond en oppervlaktewater".
- De meetnet module.

Toegevoegd is onder meer de ingangscontrole module die de invoerbestanden beoordeeld voordat ze gebruikt worden voor berekeningen. Berekeningen van doelrealisatie is in principe niet gewijzigd, met uitzondering van hieronder genoemde opmerkingen. Toegevoegd is onder meer de ingangscontrole module die de invoerbestanden beoordeeld

3. HELP tabellen voordat ze gebruikt worden voor berekeningen. Berekeningen van doelrealisatie is in principe niet gewijzigd, met uitzonder gewijzigd, met uitzonder genoemde opmerkingen. Dit was de opmerkingen o<br>Genoemde opmerkingen.

Alterra actualiseert de inhoud van de HELP tabellen continu als gevolg van nieuwe onderzoeksresultaten. Daarnaast heeft Alterra ook gekozen voor een nieuw formaat waarin de tabellen geleverd zijn. Dit staat uitgebreid beschreven in bijlage 3.3.3. Algemene informatie over HELP functionaliteit is beschreven in Doc5. Beschrijving van de vernieuwde HELP methodiek is opgenomen in Doc6.

4. Interpolatieregels 4. Interpolatie regels

Als gevolg van voortschrijdend inzicht heeft Alterra de interpolatieregels voor GHG en GLG waarden aangescherpt. Voorheen was het zo dat bijna iedere combinatie van GHG en GLG te interpoleren was naar een combinatie waarvoor de HELP tabellen valide werden verondersteld. Tegenwoordig is men tot het inzicht komen dat niet al deze regels van toepassing zijn. Om ervoor te zorgen dat doelrealisatie uitkomsten een reële afspiegeling van de werkelijkheid zijn, is het aantal combinaties van GHG en GLG beperkt. Een en ander is te zien in onderstaande figuur. beperkt. Een en ander is te zien in onderstaande figuur.

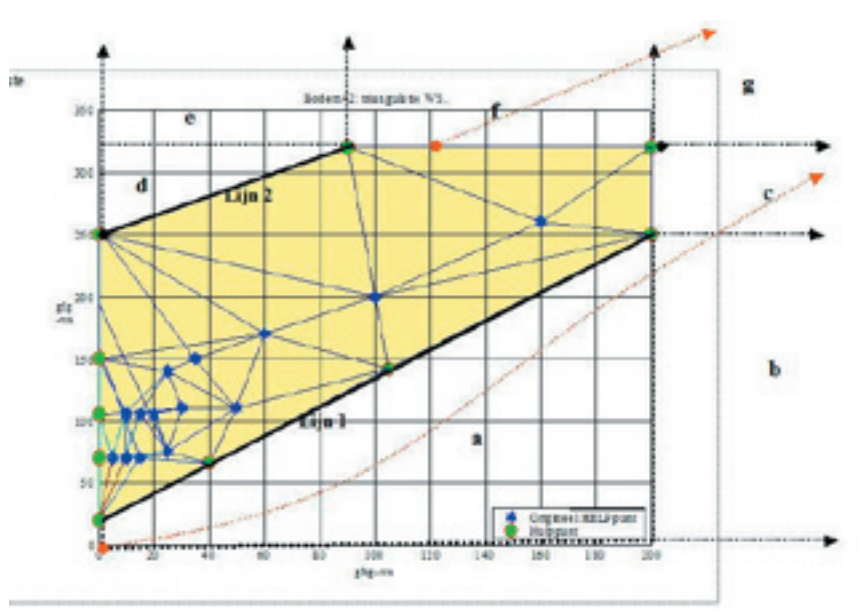

Het geel gearceerde gebied geeft de combinaties van GHG en GLG aan waarvoor de HELP tabellen van toepassing zijn. Voorheen was het zo dat iedere combinatie van GHG-GLG die in een en van toe<sub>p</sub>assing zijn. Voorheen was het zo aar rewer vermensies van die 1912 het als in 1911<br>van de domeinen a t/m g viel geïnterpoleerd mocht worden naar dat geel gearceerde gebied (ieder domein had zijn eigen interpolatieformule – zie beschrijving rekenhart). Tegenwoordig mogen alleen GHG-GLG combinaties die in de domeinen c, g en f vallen geïnterpoleerd worden. Een en ander is beschreven in Doc6. in een van de domeinen a t/m g viel geinterpoleerd mocht worden naar dat geel gearceerde

Het resultaat van deze verandering is dat er veel meer nodata waarden in de doelrealisatie berekeningen voor Landbouw zullen verschijnen in de uitkomsten. Iedere cel op de rasterkaarten waarvoor de GHG en / of de GLG waarde inderdaad geïnterpoleerd is (en dus oorspronkelijk in domein c, g of f viel) krijgt de waarde 1 op de interpolatiekaart (het interpol bestand). Door deze kaart te openen kan de gebruiker deels de betrouwbaarheid van zijn uitkomsten evalueren.

5. Resampling

Een van de onderdelen van het schematiseren van de invoerbestanden is het resampelen. Hierbij wordt het invoerbestand opnieuw opgebouwd met de juiste extent en de juiste gridgrootte. Dit resampelen kan op een drietal manieren gebeuren. De oude versie van Waternood gebruikte voor alle invoerbestanden de "Nearest Neigbor" methode. Hierbij wordt de waarde van de cel op het orginele invoerbestand die het dichtste bij het middelpunt van de nieuwe cel ligt toegekend aan deze nieuwe cel. Dit is correct voor invoerbestanden met discrete waarden zoals een landgebruikskaart en een bodemkaart. Voor invoerbestanden met continue waarden (zoals grondwaterkaarten) is het echter beter om een gewogen gemiddelde ("Bilinear interpolation") te nemen van alle waarden van de orginele cellen die binnen de nieuwe cel vallen. Waternood 2007 maakt gebruik van "Bilinear interpolation" voor de grondwater en kwel kaarten. Voor de discrete kaarten is de "Nearest Neighbor" methode gebruikt.

Het gevolg hiervan is dat de geschematiseerde invoerbestanden in Waternood 2007 er anders uit zullen zien dan de geschematiseerde invoerbestanden van de vorige Waternood applicatie. Uiteraard betekent dit dat de eindproducten ook andere waarden zullen bevatten. Er zijn een flink aantal steekproeven genomen op de resultaten van de nieuwe Waternood applicatie. De waarden van de geschematiseerde invoerbestanden zijn als invoer gebruikt voor de doelrealisatie applicatie die Alterra op de HELP website aanbiedt (zie http://help200x.alterra.nl/). De uitvoer van deze applicatie is steeds gelijk geweest aan de uitvoer van Waternood 2007.

# **3** DE APPLICATIE

#### **3.1 KERN FUNCTIONALITEIT**

De volledige functionaliteit van Waternood 2007 wordt beschreven in het Functioneel ontwerp (Doc1). De belangrijkste functionaliteit wordt opgesomd in onderstaande Tabel.

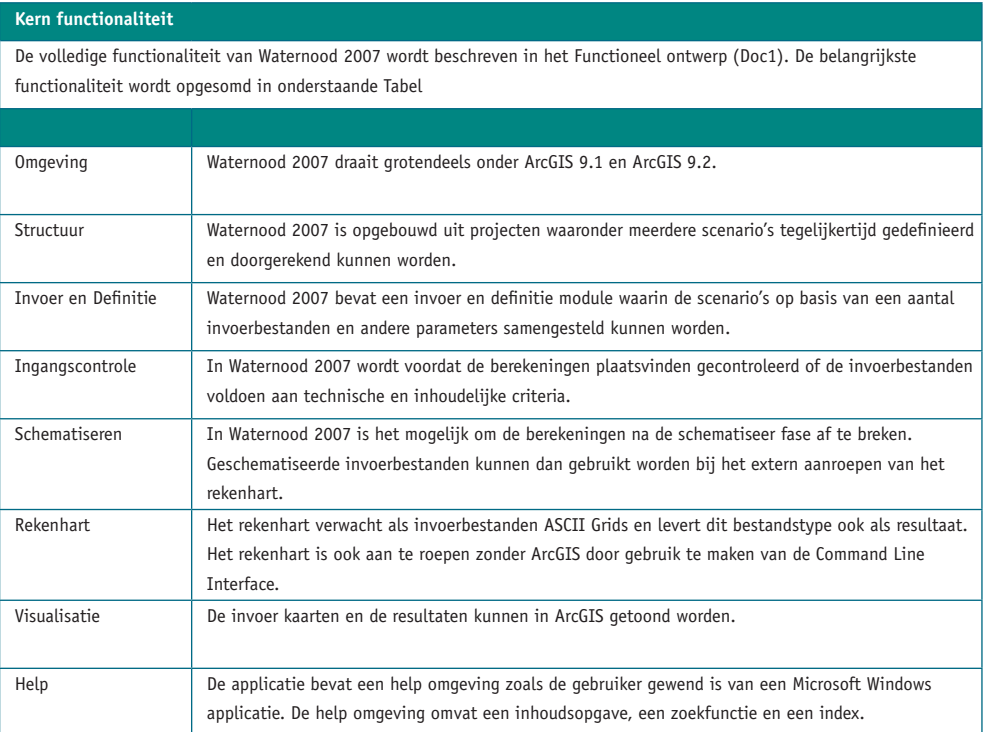

#### **3.2 INSTALLATIE**

#### **Minimum systeem eisen**

Als de hardware geschikt is om ArcGIS 9.x te draaien kan Waternood zonder problemen meedraaien. Waternood is ontwikkeld voor een scherm met minimale resolutie van 1024x768 pixels.

Waternood 2007 vereist de volgende sofware:

• ArcGIS 9.1 of 9.2, inclusief de Spatial Analyst extensie met ArcView licentie.

schrijven in een door de gebruiker aan te geven directory (locatie van de waternood

- Waternood 2007 Applicatie
- Microsoft dotnet framework (minimaal versie 1.1). Het dotnet framework is gratis te downloaden op www.microsoft.com. Typische bestandsnaam van het de redistributable package is dotnetfx.exe.

#### **Installatie**

Installatie moet gebeuren door een windows gebruiker die rechten heeft om bestanden te schrijven in een door de gebruiker aan te geven directory (locatie van de Waternood bestanden). Ook moet de gebruiker rechten hebben om in de registry te schrijven. Vaak is het dus nodig om installatie door een administrator te laten doen.

Installatie van Waternood 2007 gebeurt met behulp van een microsoft windows installer package (.msi). Als het .msi bestand geactiveerd wordt start een "installatie wizard" die de gebruiker aan de hand van een aantal vragen door het installatieproces Installatie moet gebeuren door een windows gebruiker die rechten heeft om bestanden te zal leiden.

LET OP: Als de installatie door een administrator gedaan wordt dient ervoor gekozen te worden om de optie "installatie voor alle gebruikers" aan te vinken. Als dit niet het geval is zal alleen de (windows) gebruiker die geïnstalleerd heeft met de software kunnen werken.

|<br>**| LET OP**: Voor het eerste gebruik van Waternood zal de applicatie de HELP tabellen uit gaan pakken, dit kan erg lang duren. De reden hiervoor is beschreven in FAQ 3 (zie hoofdstuk 4). De procedure om dit sneller te laten verlopen staat beschreven in  $\overline{\phantom{a}}$  FAQ 4 (zie hoofdstuk 4).

In het geval van een nieuwe versie dient eerst de oude versie verwijderd te worden (zie verwijderen Waternood 2007 item In het geval van een nieuwe versie dient eerst de oude versie verwijderd te worden (zie onderaan deze tabel).

#### **Initialiseren Waternood werkbalk Initialiseren Waternood werkbalk**

Na installatie is het mogelijk om de Waternood werkbalk in ArcGIS te activeren. Dit doet men door in het ArcGIS menu "Tools" te kiezen voor "Customize". Op het tabblad "Toolbars" dient "Waternood toolbar" aangevinkt te worden, waarna de werkbalk verschijnt en de gebruiker op "close" kan klikken om de "Customize dialog box" te sluiten.

## **Schermvoorbeeld close the "Customize dialog box" te sluiten.**

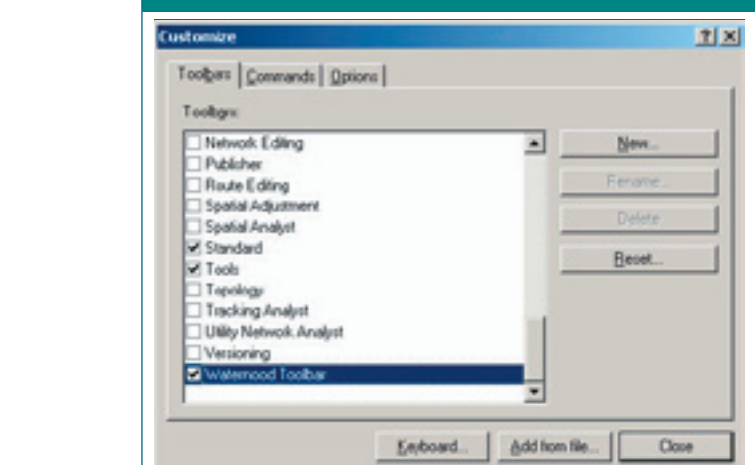

#### **Gebruik** De Waternood werkbalk voor ArcGis kan als iedere andere ArcGis werkbalk "zwevend"

(Remove) gedrukt worden.

De Waternood werkbalk voor ArcGIS kan als iedere andere ArcGIS werkbalk "zwevend" boven ArcMap gehouden worden of als werkbalk naast andere werkbalken geplaatst worden.

#### **Verwijderen Waternood 2007 Verwijderen Waternood 2007**

Voor het De-installeren van Waternood moet op het Windowsconfiguratiescherm onder het item Software (of "Add/Remove Voor het De-installeren van Waternood moet op het Windowsconfiguratiescherm onder het programs) bij het item Waternood op het knopje Verwijder (Remove) gedrukt worden.

#### **WERKBALK ARCGIS**

# **Doel** Vanuit de Waternood werkbalk kan de gebruiker de diverse onderdelen van Waternood starten. De Waternood werkbalk kan Vanuit de waternood werkbalk kan de gebruiker de diverse onderdelen van Waternood naast de standaard werkbalken van ArcGIS worden geplaatst, al naar gelang de wensen van de gebruiker. de schermvoorbeeld als naar gebeure. Dit wensen van de wensen van de gebruiker van de wensen van de gebruiker.<br>Gebeure Waternood To... X **AM** p

#### Gebruik

#### 1. Start Waternood 2007

1. Start waternood 2007<br>De Waternood 2007 applicatie kan gestart worden door op de knop "Start Waternood" van de Waternood Werkbalk te drukken. Zodra de applicatie gestart is zal deze knop niet meer ingedrukt kunnen worden. Het is niet mogelijk om meerdere instanties van Waternood tegelijkertijd draaien. Zodra Waternood afgesloten wordt zal deze knop wel weer beschikbaar zijn.

#### 2. Verwijder getoonde Waternood bestanden

Als de gebruiker op de "Verwijder Waternood Layers" knop van de Waternood werkbalk drukt dan worden alle bestanden die vanuit Waternood in ArcGIS getoond zijn verwijderd, uit het actieve document.

3. Waternood Instellingen

Als de gebruiker op de "Waternood Instellingen" knop drukt dan zal de instellingen module starten.

4. Over Waternood 2007

Deze knop toont het scherm met informatie over Waternood 2007.

#### **3.2.1 WATERNOOD INSTELLINGEN** 2.2.1 WATERNOOD INSTELLINGEN

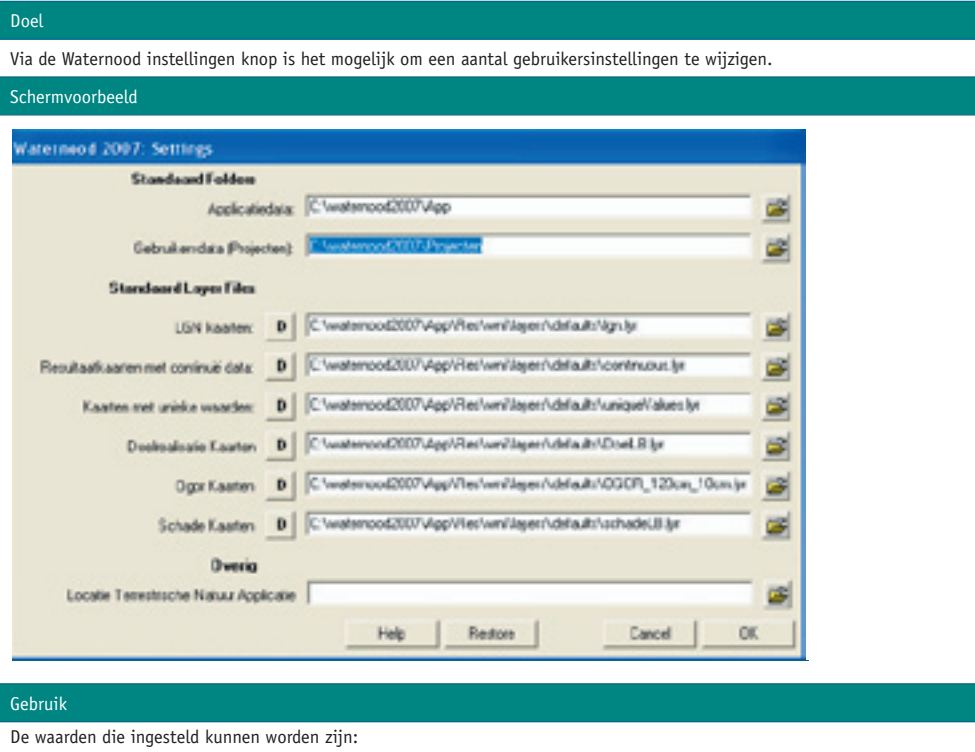

#### 1. Standaard folders:

- Applicatiedata: De folder waar alle applicatie data gevonden kan worden. Dit is de folder waarin de "bin" folder (met de Waternood2007.dll file) opgeslagen is. Bijvoorbeeld: "C:\Program Files\Waternood2007\App". versie 1.1.15 **ARCADIS 9**
- Gebruikersdata: De projecten folder waar alle projectinformatie opgeslagen gaat worden. Deze folder is in principe een lege folder. In deze folder zullen de projectfiles opgeslagen worden en subfolders aangemaakt worden waarin project data opgeslagen wordt.
- 2. Standaard Layer files:
- Het is mogelijk om voor diverse producten standaard layers files aan te wijzen en naar eigen believen aan te passen.
- LGN kaarten: Deze layer file zal gebruikt worden om de LGN invoerbestanden van de module Landbouw te tonen in ArcGIS.
- Resultaatkaarten met continue data: Deze layer files zullen gebruikt worden voor de resultaatkaarten met continue data. Voorbeelden van dit soort kaarten: Doelrealisatie, OGOR, droogteschade, etc.
- Kaarten met unieke waarden. Deze layer file zal gebruikt worden om kaarten met unieke waarden te tonen in ArcGIS. Voorbeelden van dit soort kaarten: bodemkaart, natuurdoeltype kaart, stedelijk gebied kaart.
- Doelrealisatie kaarten: Deze layer file zal gebruikt worden om doelrealisatie kaarten te tonen.
- Ogor Kaarten: Deze layer file zal gebruikt worden om Ogor kaarten te tonen.
- Schade Kaarten: Deze layer file zal gebruikt worden om Schade kaarten te tonen.

Door op de "D" knop te drukken worden de default waarden van de applicatie terug gezet. Let er hierbij wel op dat de default knop pas beschikbaar is als de applicatiedata folder opgeslagen is. Zodra de gebruiker op de OK knop drukt zullen de instellingen opgeslagen worden in de lokale registry van de computer.

#### **3.3 USER INTERFACE WATERNOOD 2007**

### **3.3.1 ALGEMEEN**

*3.3.1.1 Locator*

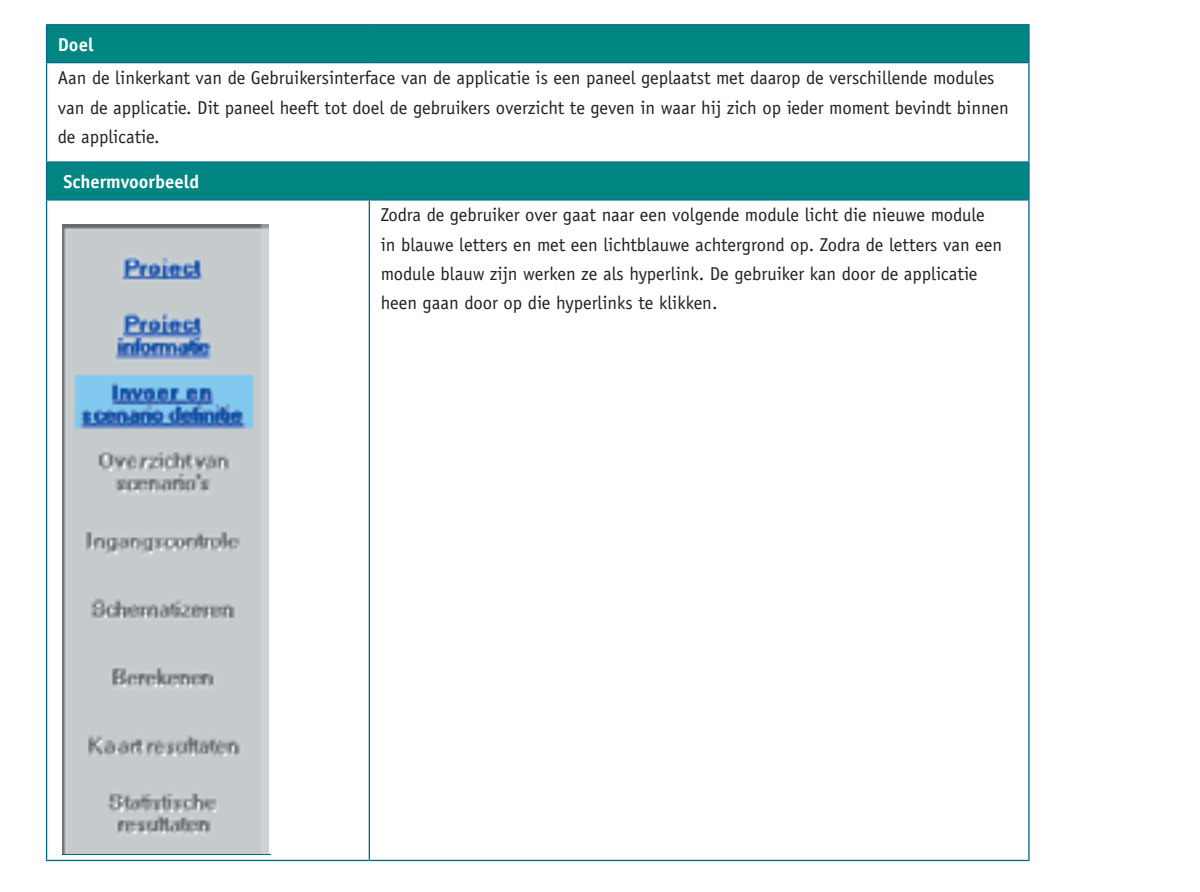

#### *3.3.1.2 Navigatie*

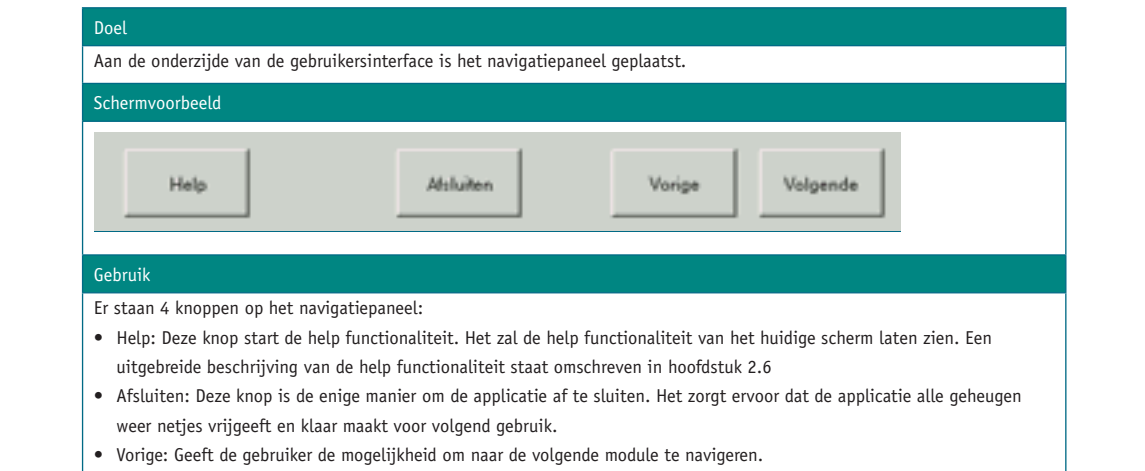

• Volgende: Deze knop is alleen beschikbaar wanneer de gebruiker alle handelingen uitgevoerd heeft, die in de huidige gebruik. module verplicht zijn. Zodra de knop beschikbaar is biedt het de gebruiker de mogelijkheid om naar de volgende module te navigeren. Soms verandert het opschrift van deze knop (bijvoorbeeld in "start"), al naar gelang de plaats in de applicatie.

uitgevoerd heeft in de huidige module die verplicht zijn. Zodra de knop beschikbaar is

### **3.3.2 MODULES**

*3.3.2.1 Start*

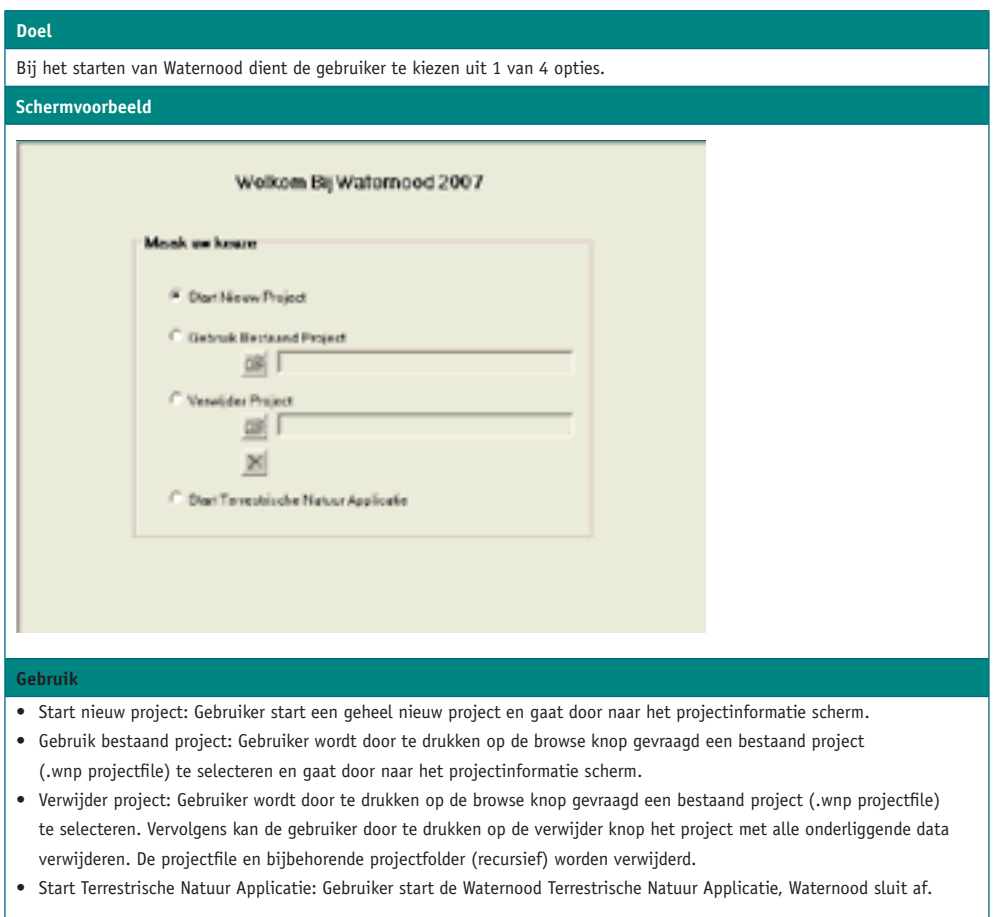

 $\Delta$ ur Applicatie: Gebruiker start Applicatie: Gebruiker start de Aquatische Natuur Applicatie, Gebruiker star

# *3.3.2.2 Project informatie*

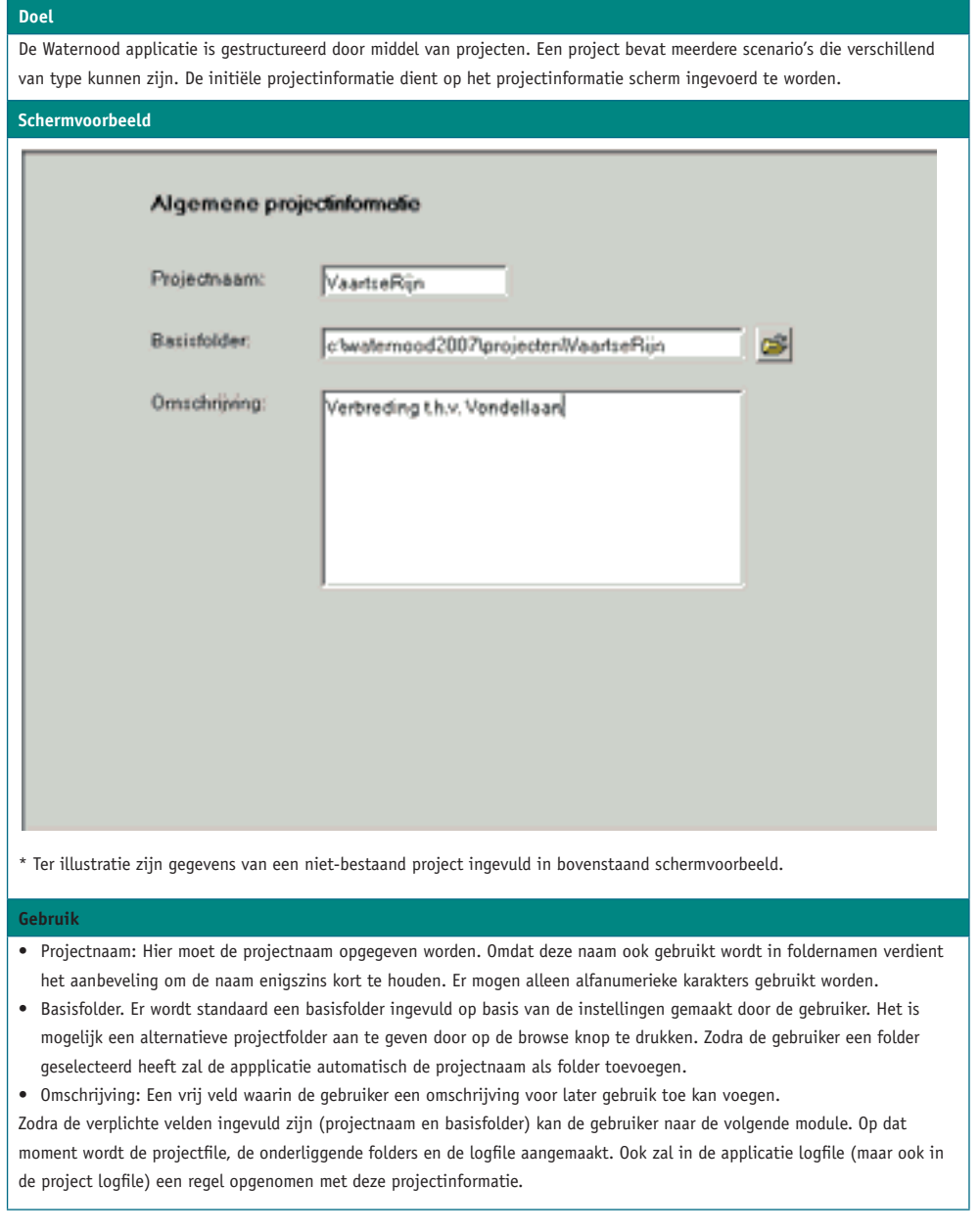

# *3.3.2.3 Invoer en scenario definitie*

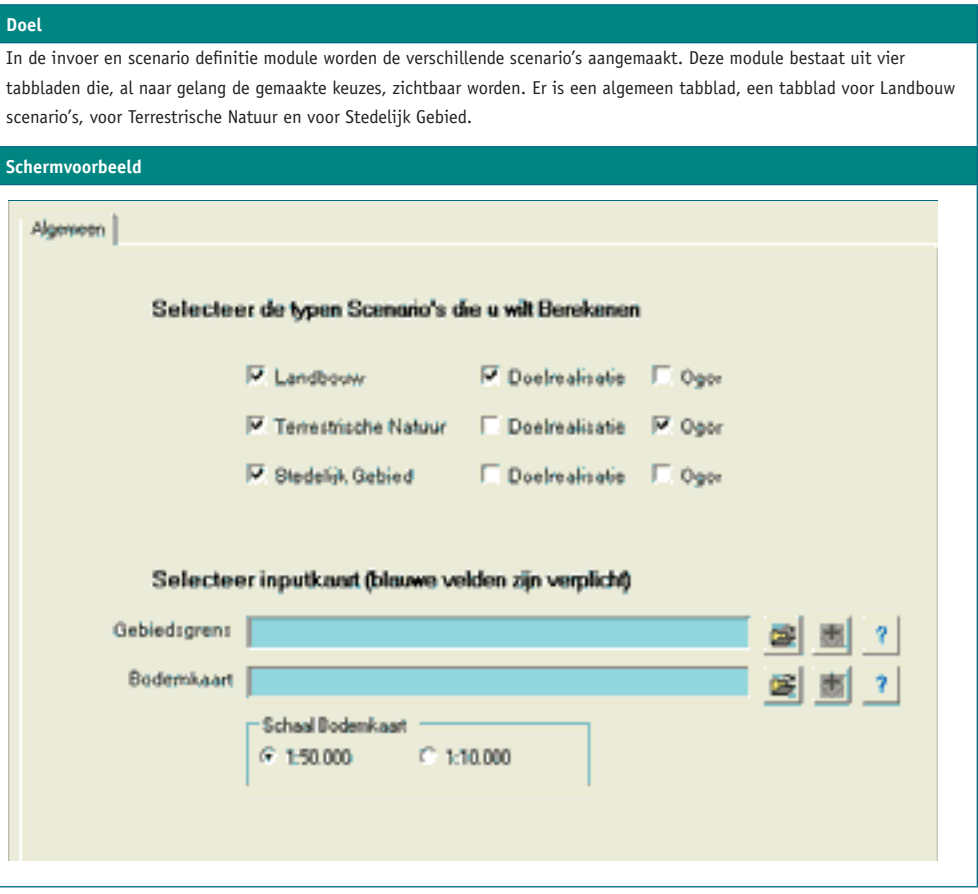

#### **1. GENERIEKE FUNCTIONALITEIT** *1. Generieke functionaliteit*  Deze tabel omschrijft functionaliteit die op meerdere tabbladen van de Invoer en Definitie module *1. Generieke functionaliteit*  **Doel** Deze tabel omschrijft functionaliteit die op meerdere tabbladen van de Invoer en Definitie module **DEZE TABEL OMSCHRIJFT FUNCTIONALITEIT GENERIEKE FUNCTIONALITEIT** beschikbaar ist

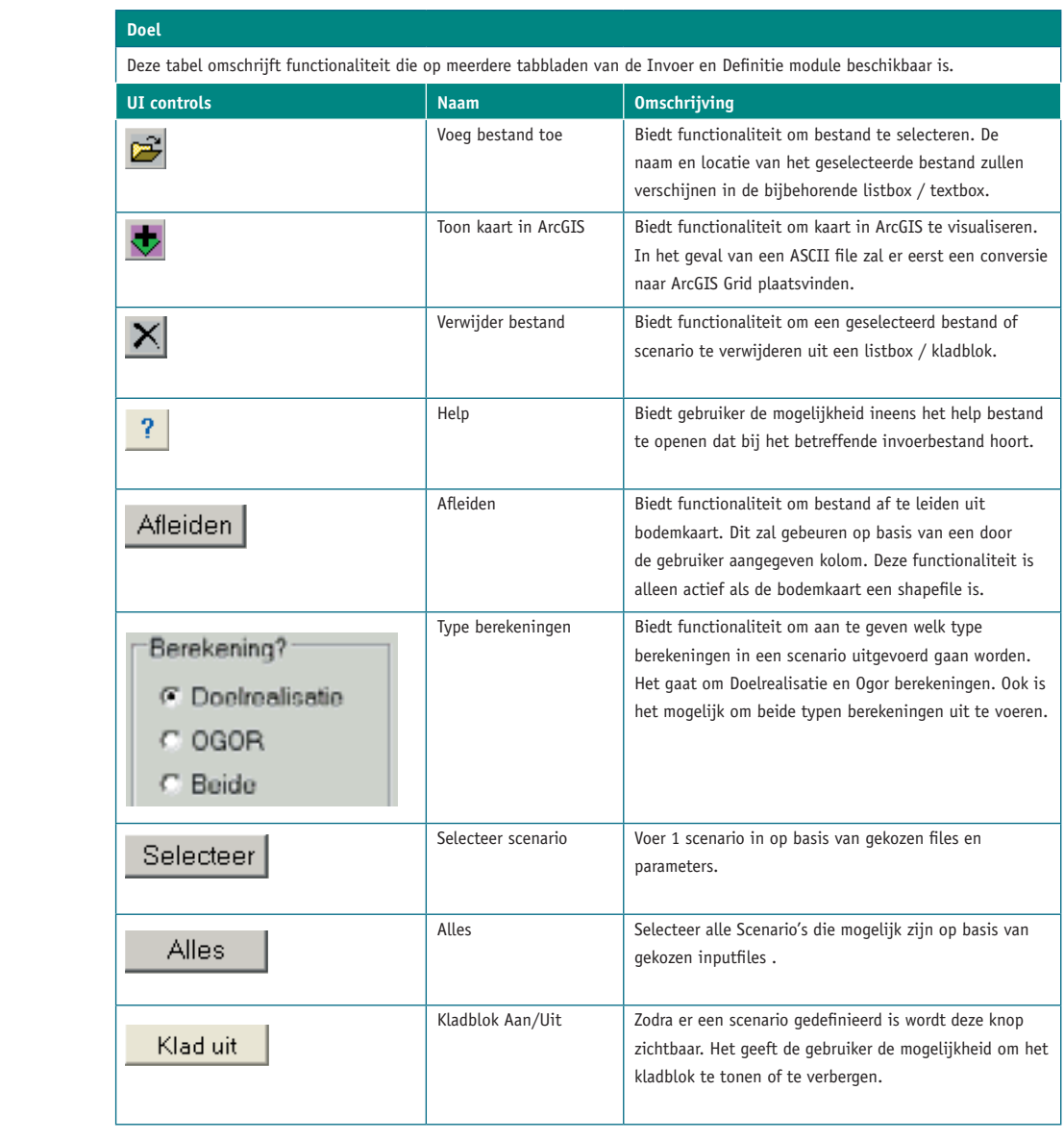

### **2. TABBLAD ALGEMEEN**

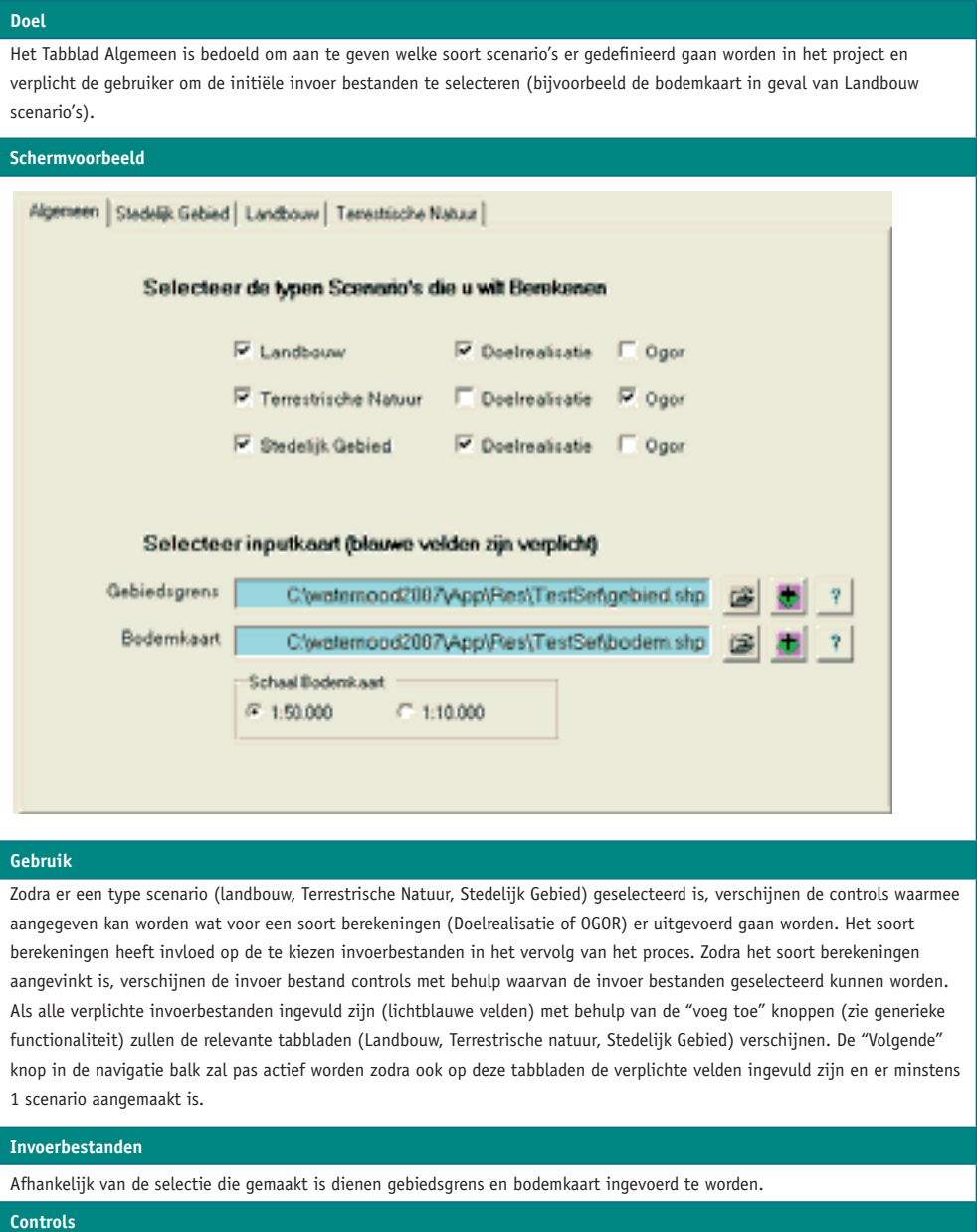

Er zijn geen specifieke controls op dit tabblad die nader omschreven moeten worden. Er zijn geen specifieke controls op dit tabblad die nader omschreven moeten worden.

#### **3. TABBLAD LANDBOUW**

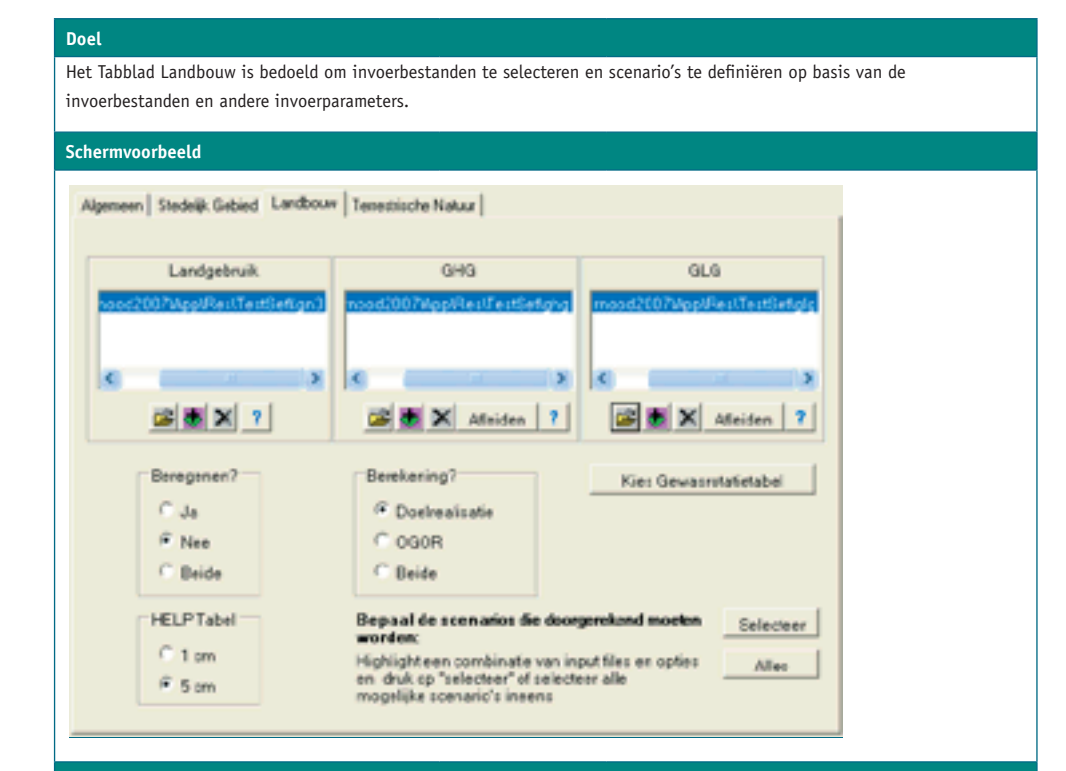

#### **Gebruik** Door middel van de "voeg toe" knop onder iedere listbox kan een bestand toegevoegd worden. Zodra in

Door middel van de "voeg toe" knop onder iedere listbox kan een bestand toegevoegd worden. Zodra in iedere listbox een en verschenen is, worden de definitie controls zichtbaar. Zodra in iedere listbox een bestand geselecteerd is en de bestand geselecteerd is en de overige scenario parameters ingesteld zijn, kan door middel van de "selecteer" knop een scenario vastgelegd worden. Zodra<br>overige scenario parameters ingesteld zijn, kan door middel van de "selecteer" knop een scenario vas er een scenario vastgelegd wordt, verschijnt het kladblok met de geselecteerde scenario's. Ook wordt het mogelijk om op de  $\vert$  "Volgende" knop te drukken zodra er een scenario geselecteerd is. overige scenario parameters ingesteld zijn, kan door middel van de "selecteer" knop een scenario v iedere listbox een bestand verschenen is worden de definitie controls zichtbaar. Zodra in iedere listbox

#### **Experimental Security Construction of the Construction Construction of the Construction Construction Construction** " selecteer worden. Zodra een scenario vastgelegd wordt wordt verschijnten. Zodra er een scenario vastgelegd w

In de landbouwmodule moeten in het geval van doelrealisatie scenarios 3 typen specifieke invoerbestanden worden aangegeven. Dit betreft een landgebruikskaart (LGN), een GHG kaart en een GLG kaart. In het geval van OGOR berekeningen aangegevent ere senere een amagesramsmane (een.), e<br>hoeft alleen de landgebruikskaart ingegeven te worden. **In deft alleen de landgebruikskaart ingegeven te worden.** In de landbouwmodule moeten in het geval van doelrealisatie scenarios 3 typen specifieke invoerbest In dert alleen de landgebruikskaart ingegeven te worden.<br>In dert alleen de landgebruikskaart ingegeven te worden. zo de landbouwmoudie moeten in net gevat van

Beregenen Geeft aan of in een scenario rekening

#### **Controls UI controls Naam Omschrijving**  invoerbestanden worden aangegeven. Dit betreft een landgebruikskaart (LGN), een GHG kaart en een invoerbestanden worden aangegeven. Dit betreft een landgebruikskaart (LGN), een GHG kaart en een GLG kaart. In het geval van OGOR berekeningen hoeft alleen de landgebruikskaart ingegeven te

Naast de generieke controls zijn de volgende specifieke controls aanwezig: worden. GLG kaart. In het geval van OGOR berekeningen hoeft alleen de landgebruikskaart ingegeven te | Naast de

In de landbouw module moeten in het geval van doelrealisatie scenarios 3 typen specifieke

een bestand geselecteerd is en de overige scenario parameters ingesteld zijn kan door middel van de

invoerbestanden worden aangegeven. Dit betreft een landgebruikskaart (LGN), een GHG kaart en een

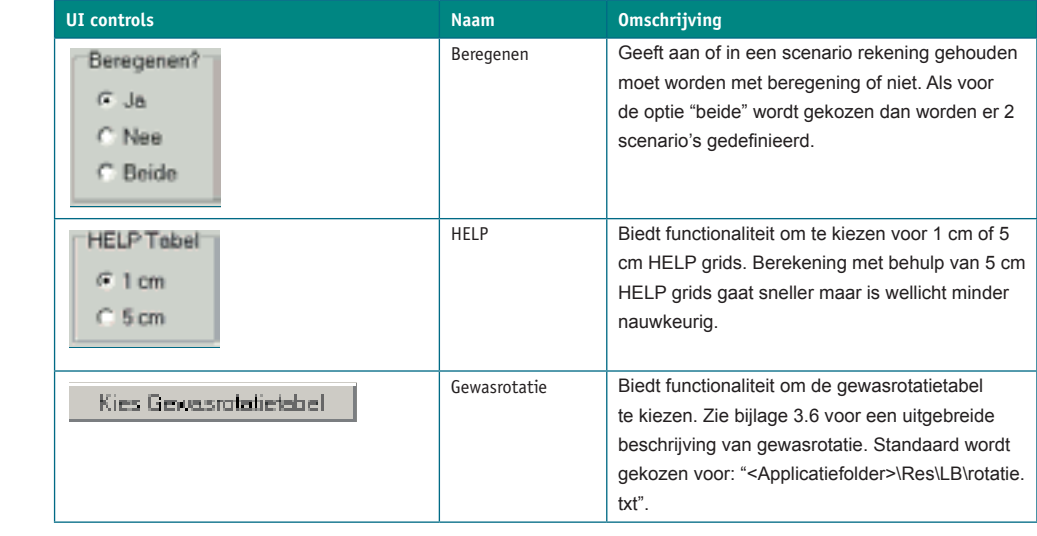

#### **4. TABBLAD TERRESTRISCHE NATUUR**

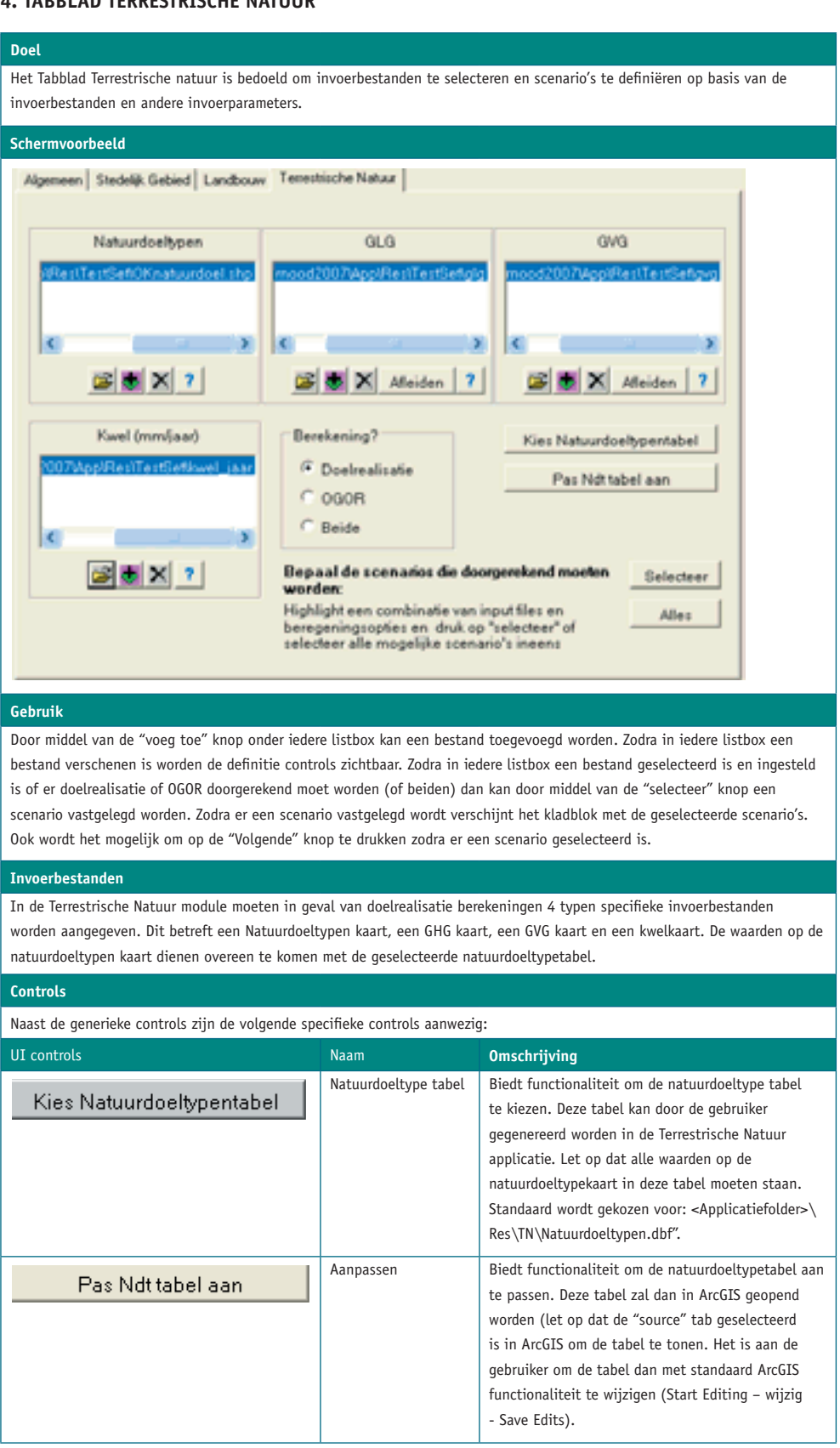

# **TABBLAD STEDELIJK GEBIED** *Tabblad Stedelijk gebied*

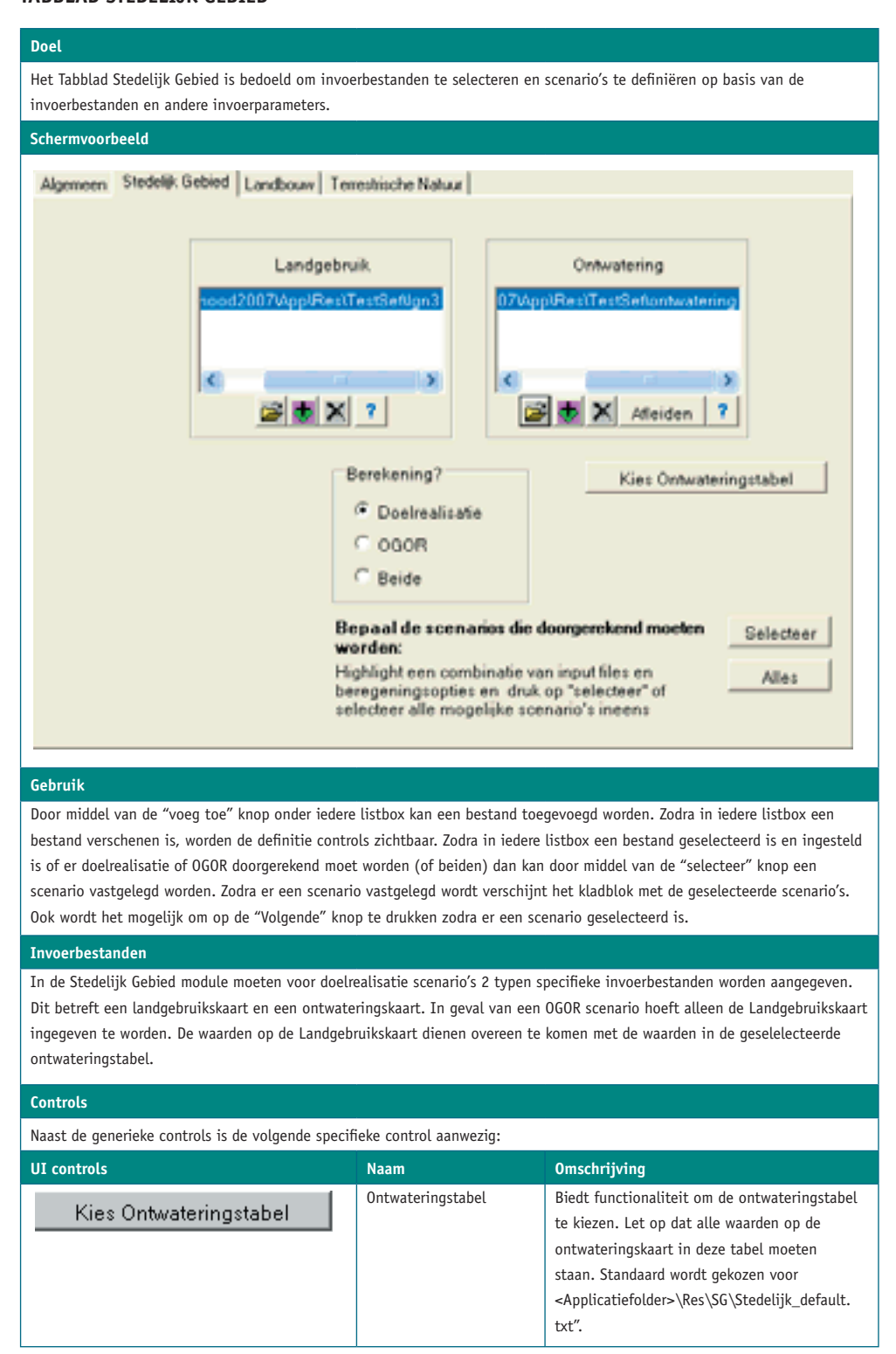

#### **KLADBLOK**

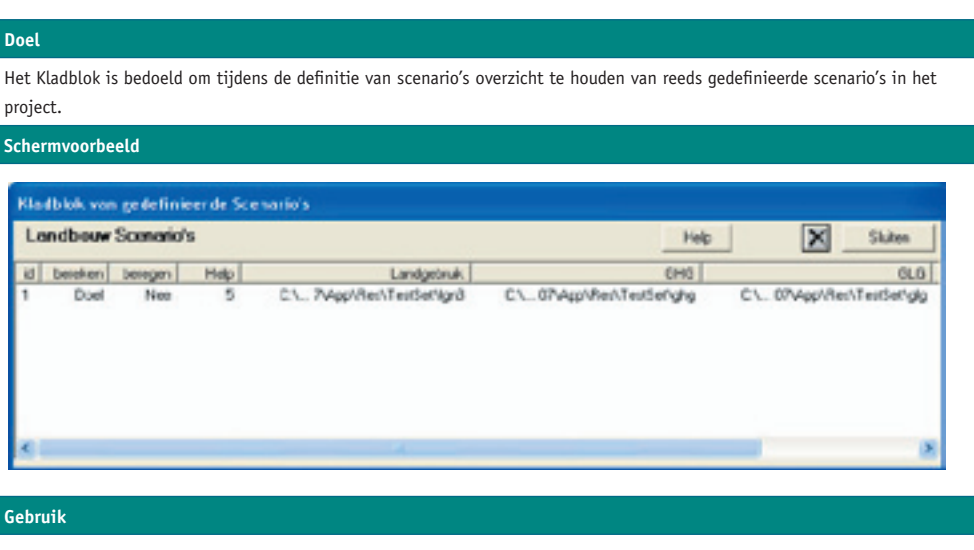

.<br>Voor ieder scenario dat middels de selecteer knop toegevoegd wordt wordt een regel aangemaakt in het kladblok. Op deze regel staan de invoerbestanden en invoerparameters die aangeven zijn bij definitie. definitie.

Door 1 of meerdere scenario's in het kladblok te selecteren (door er met de muis op te klikken) en vervolgens op de "verwijder knop"te drukken wordt het scenario uit het project verwijderd en zal het dus niet meer terugkomen op volgende schermen. Als ervoor gekozen wordt om een scenario te verwijderen die al eerder doorgerekend is, worden alle data die bij dat scenario hoort (bv geschematiseerde bestanden en uitvoerprodukten) van disk verwijderd.

Door op de "sluiten knop" te drukken of op de "volgende knop" zal het kladblok zich sluiten. Voor de verschillende scenario types bevat het kladblok verschillende kolommen.

verschillende schillende schillende schillende schillende schillende kolommen. Der kladblok verschillende kolo<br>Der kladblok verschillende kolommen. Der kladblok verschillende kolommen. Der kladblok verschillende kolommen

#### *3.3.2.4 Scenario overzicht*

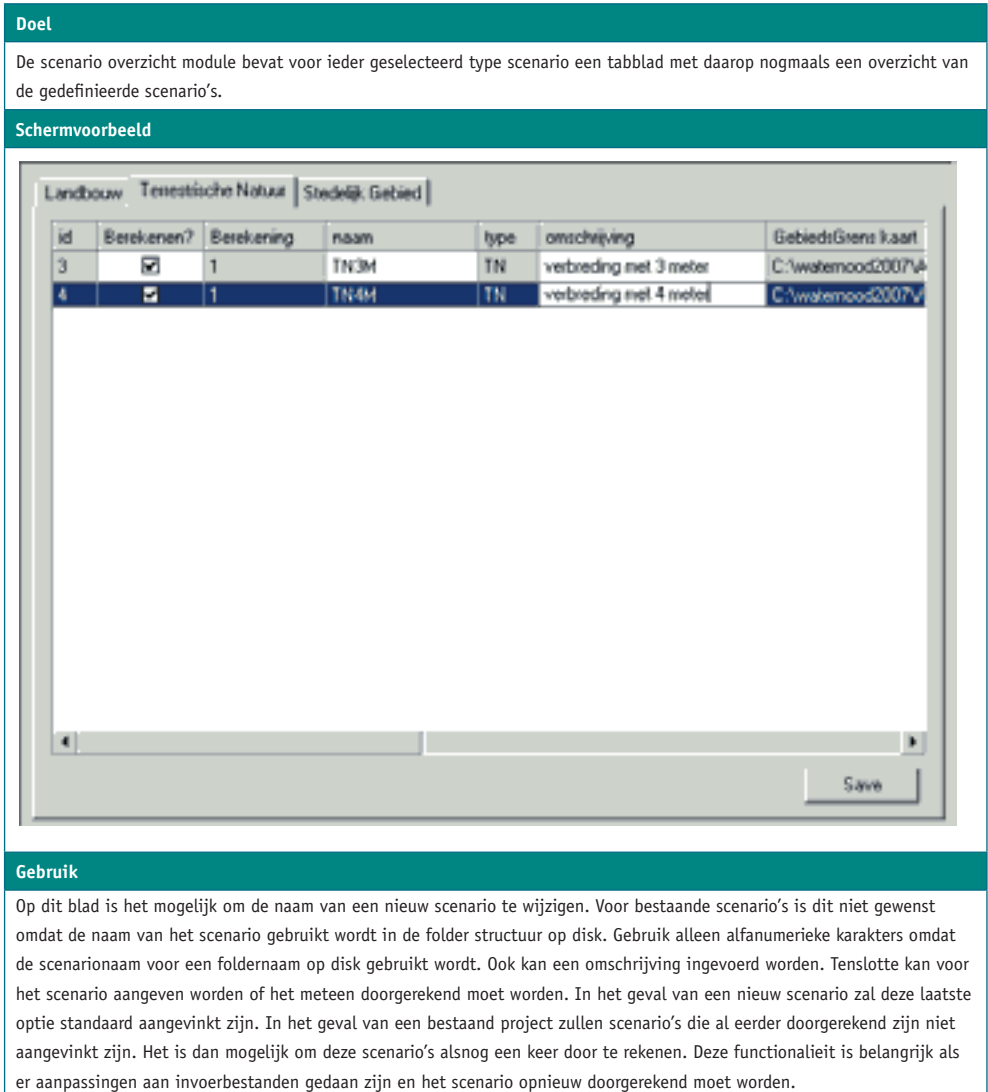

er aanpassingen aan invoerbestanden gedaan zijn en net seenario opmeaw aoorgerekena moet worden.

# *3.3.2.5 Ingangscontrole en gridgrootte*

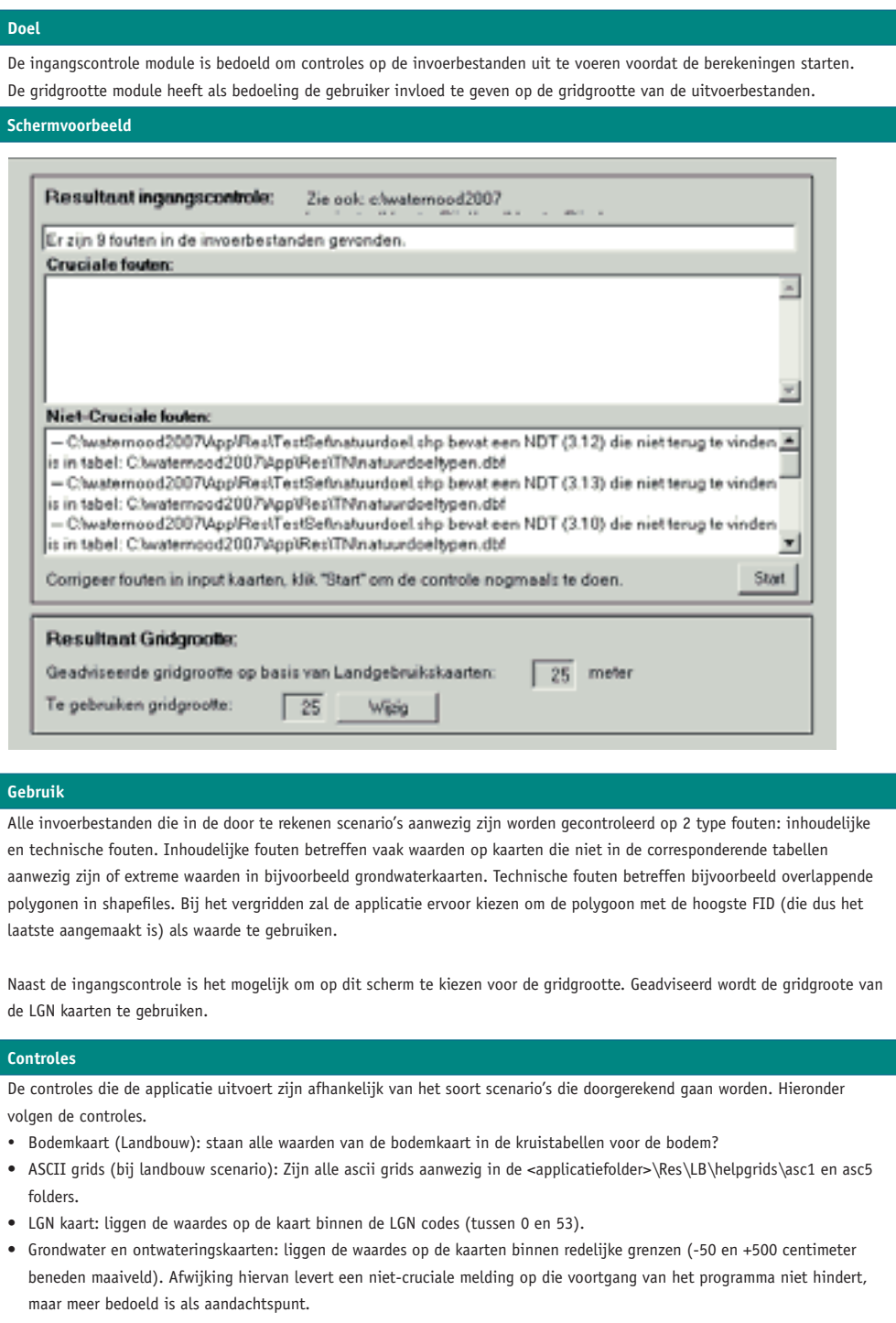

- Kwelkaart: liggen de waardes op kaart tussen redelijke grenzen (-100 tot +1200 mm per jaar).
- Natuurdoeltypekaart: zijn alle waardes op de kaart aanwezig in geselecteerde natuurdoeltypetabel.

� Natuurdoeltypekaart: zijn alle waardes op de kaart aanwezig in geselecteerde

• Stedelijk gebied Landgebruik: Zijn alle waardes op kaart terug te vinden in geselecteerde stedelijk gebied textfiles. jaar)

# *3.3.2.6 Kaartproducten overzicht*

Het overzichtscherm is bedoeld om de gebruiker een indruk te geven van hoe veel kaartproducten er aangemaakt gaan worden. Ook zal het een indicatie zijn van de diskruimte die in beslag genomen wordt.

#### Schermvoorbeeld **Schermvoorbeeld**

Doel

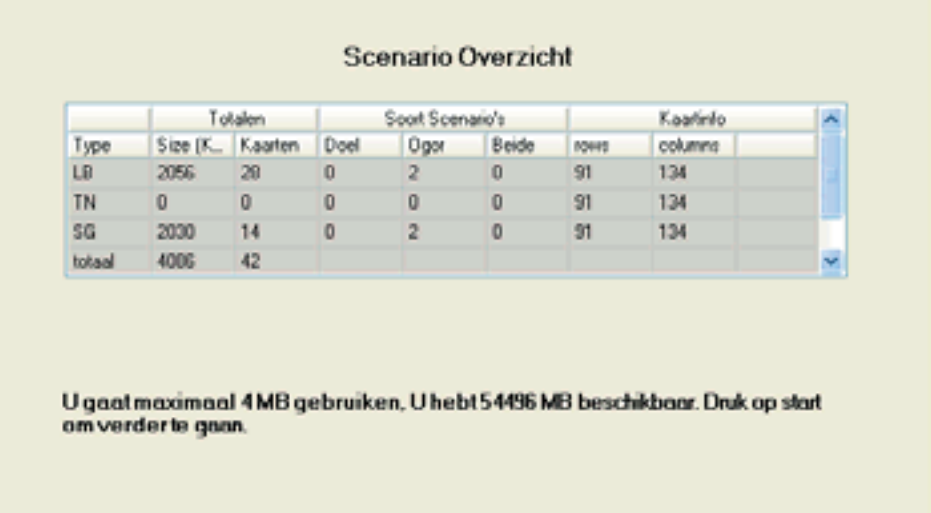

### *3.3.2.7 Schematiseren*

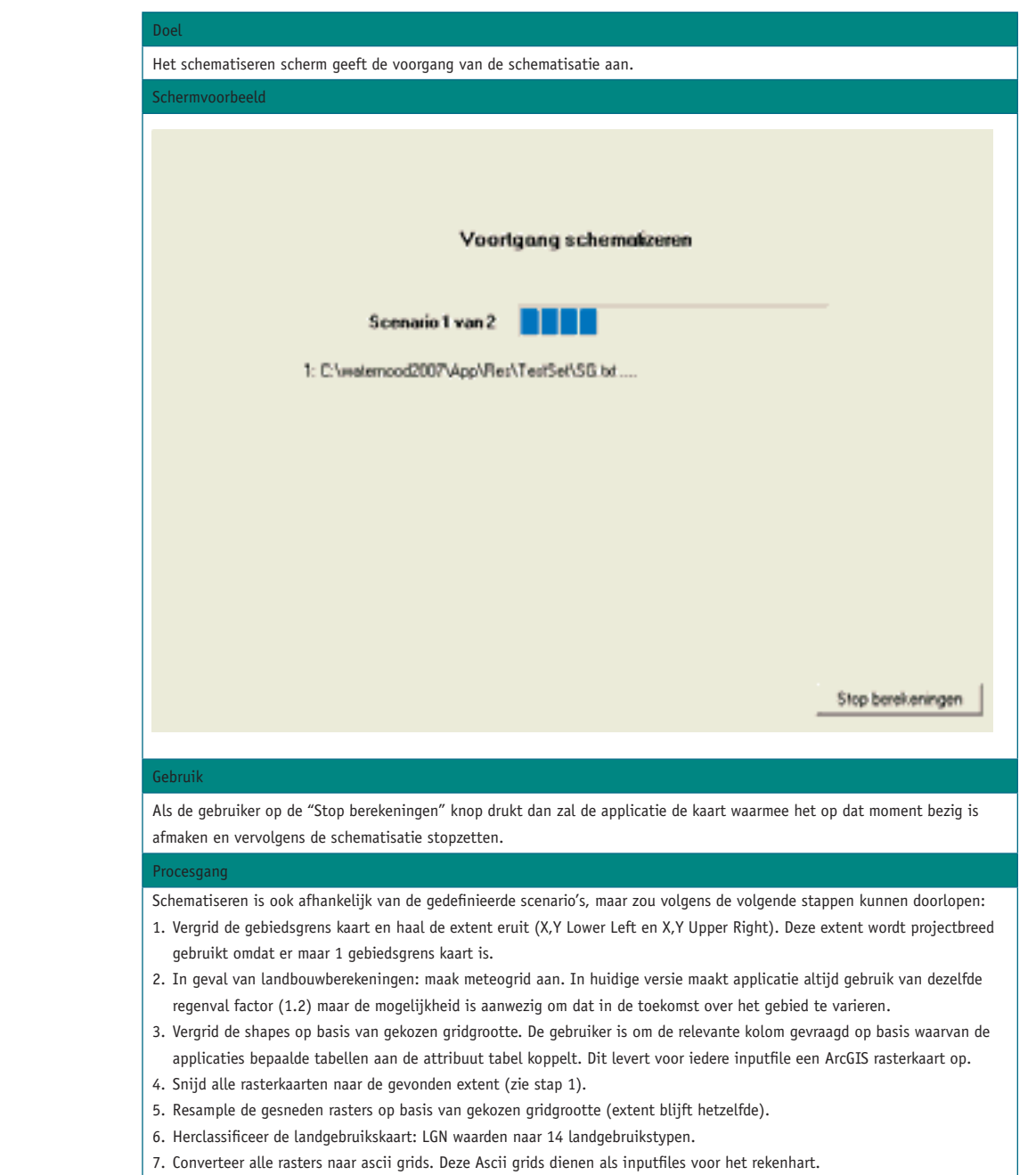

# *3.3.2.8 Berekenen* 2.3.2.8 Berekenen

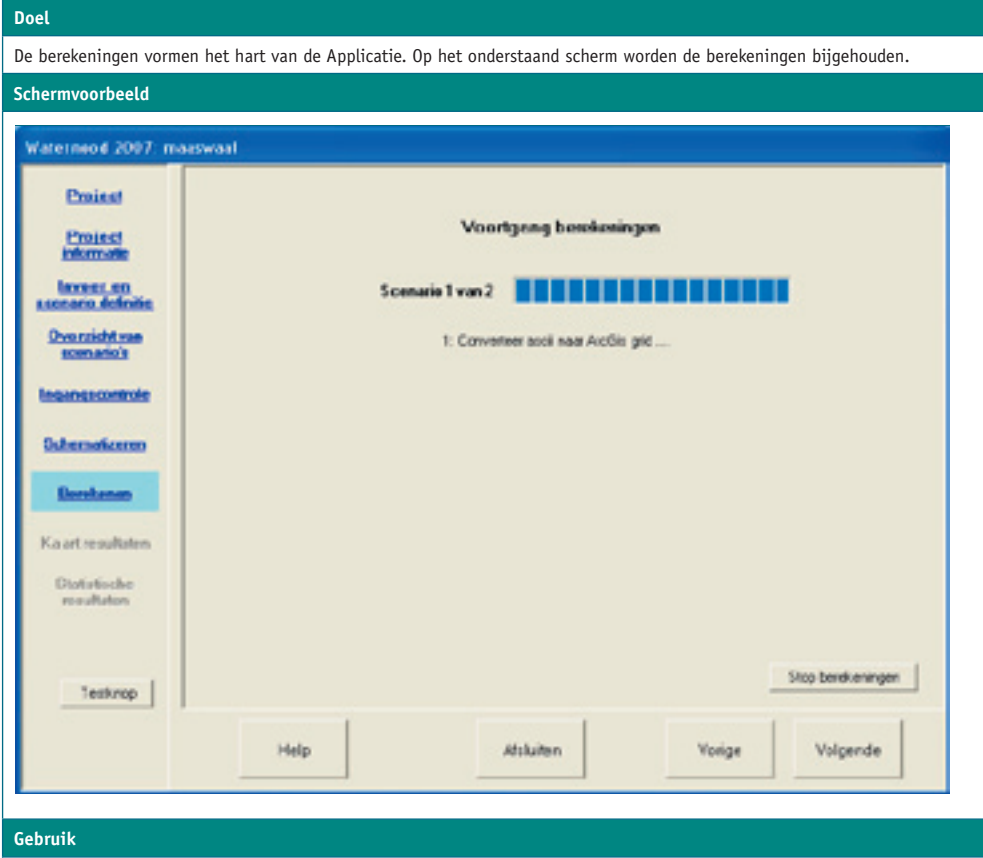

Als de gebruiker op de "Stop berekeningen" knop drukt dan zal de applicatie de kaart waarmee het op dat moment bezig is afmaken en vervolgens de berekeningen stopzetten. **Procesgang** 

#### **Procesgang** Een voor een zullen berekeningen van de te berekenen scenario's uitgevoerd worden. De volgorde van

Eén voor één zullen berekeningen van de te berekenen scenario's uitgevoerd worden. De volgorde van de scenario's is de volgorde waarin ze aangemaakt zijn. De berekeningen zullen via een aantal tussenstappen leiden tot het eindresultaat: doelrealisatie en/of Ogor berekeningen. Een uitgebreide beschrijving van de berekeningen is te vinden in het document "Beschrijving Rekenhart" (Doc3). Van de eigenlijke berekeningen neemt het bepalen van droogteschade en Natschade kaarten (Landbouw) wat meer tijd in beslag dan de andere berekeningen. De Terrestrische Natuur en Stedelijk Gebied scenario's zijn relatief snel. Omdat het rekenhart als resultaat ascii grids produceert, dienen deze grids geconverteerd te worden naar ArcGIS Raster files. Deze stap neemt veruit het meeste tijd in beslag. Ook het bepalen van de kaartstatistieken is een relatief zwaar proces.

Nadat de conversie naar grids en het bepalen van de statistieken afgerond zijn, wordt metadata in de metatdata.xml van de grid opgeslagen. Dit is te zien in ArcCatalog.

# *3.3.2.9 KaartResultaten* Ook het bepalen van de kaartstatistieken is een relatief zwaar proces.

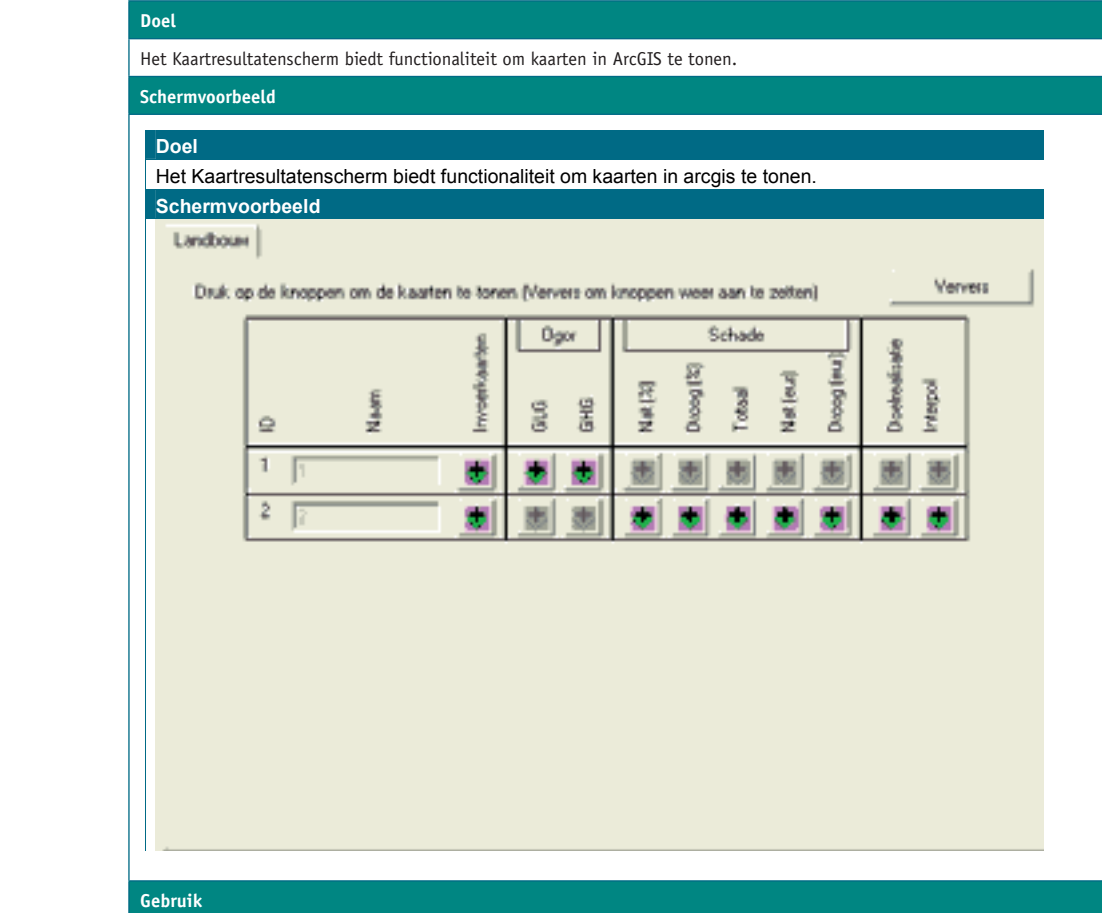

#### **Gebruik**

Het scherm laat een lijst van scenario's zien met voor ieder type scenario de kaartproducten. Door de knoppen van de kaartproducten in te drukken zulen de kaarten in ArcGIS getoond worden. Als een kaart in ArcGIS getoond is dan zal de knop in arcgis getoond is dan zal de knop niet langer actief zijn. Door op de knop "Ververs" te drukken .<br>miet langer actief zijn. Door op de knop "Ververs" te drukken worden alle knoppen die voor het scenario van toepassing zijn weer actief.

Speciale aandacht verdient het kaartproduct "invoer". Als dit product getoond wordt zullen alle geschematiseerde inputfiles .<br>In ArcGIS verschijnen. Deze bestanden zijn van belang ter controle van gevonden resultaten. Het is immers zo dat door schematisatie de originele invoerbestanden vervormd worden en dat de gebruiker dus op basis van die originele bestanden niet meer precies kan zien of de uitgevoerde berekeningen wel kloppen.

Een tweede opvallend kaartproduct is het product interpol. Dit product is alleen beschikbaar in de landbouwmodule en bevat Een tweede opvallend kaartproduct is het product interpol. Dit product is alleen beschikbaar in de een overzicht van iedere pixel waarvoor de GHG en GLG waarde geïnterpoleerd is. Zie de beschrijving van het rekenhart en de wenter.<br>Mieuw in Waternood 2007" bijlage voor een uitgebreidere beschrijving van deze interpolatie. een uitgebreidere beschrijving van deze interpolatie.

#### *3.3.2.10 Statistieken*

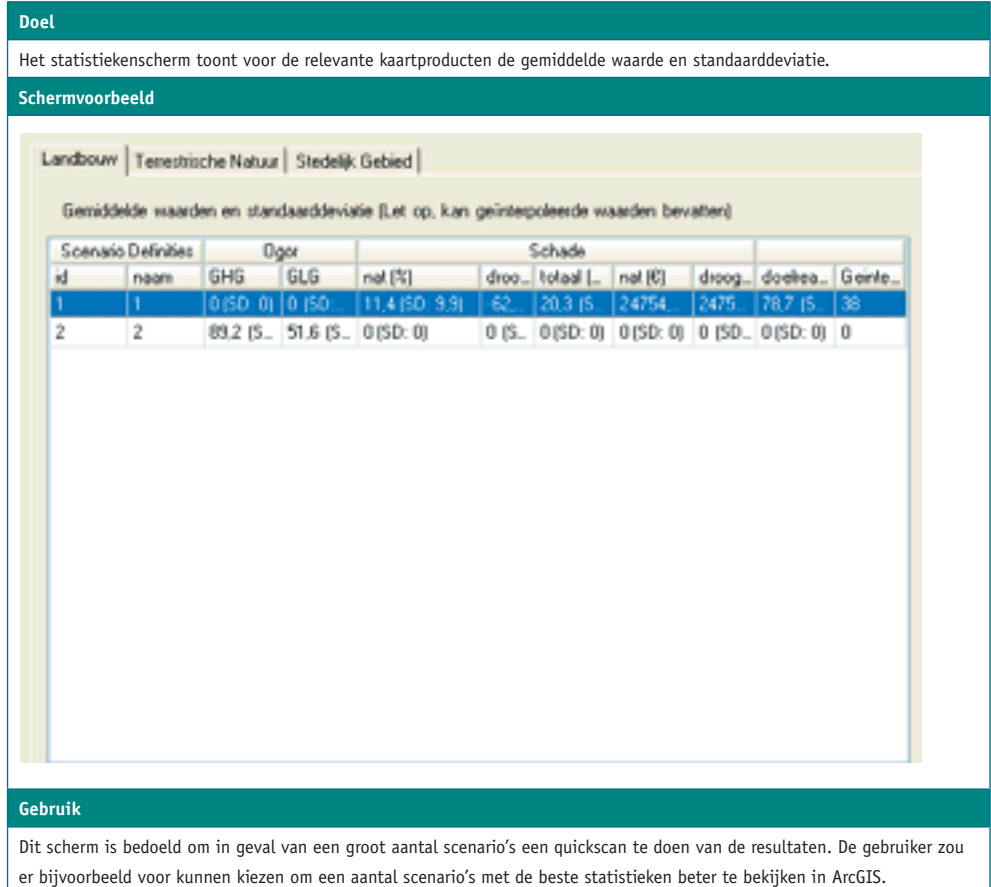

#### **3.4 REKENHART**  $\mathbf{I}$

#### **3.4.1 BESCHRIJVING** Het rekenhart is feitelijk een aantal functies geprogrammeerd in C++. Deze taal is zeer

---------------<br>Het rekenhart is feitelijk een aantal functies geprogrammeerd in C++. Deze taal is zeer geschikt om textbestanden te manipuleren en waardes op te zoeken op basis van input parameters. De functies van het rekenhart (mits in de juiste volgorde en met de juiste parameters aangeroepen) verzorgen het eigenlijke werk. Een uitgebreide beschrijving van wat het rekenhart precies doet, is te vinden in het document "Beschrijving Rekenhart". (Doc3). parameters. De functies van de functies van het rekenhart (mit de juiste volgorde en met de juiste volgorde en<br>De juiste volgorde en met de juiste volgorde en met de juiste volgorde en met de juiste volgorde en met de juis

#### **3.4.2 COMMAND LINE INTERFACE**

Het rekenhart kan vanuit een command line interface (CLI) aangeroepen worden. Dit maakt het voor gebruikers mogelijk om zelf batch bestanden aan te maken waarbij verschillende scenario's doorgerekend kunnen worden. Alle invoerbestanden die in deze CLI gebruikt worden moeten aan een aantal strenge eisen voldoen.

Alle invoerbestanden moeten:  $h$  hetatilisen hebben;

- van het Ascii bestandsformaat zijn met een punt als decimaal scheidingsteken; aan het Asen bestandsformaat zijn met e
- $\bullet$  hetzelfde aantal rijen en kolommen hebben;
- dezelfde X,Y coordinaat linksonder hebben;
- celwaarden hebben waarmee het rekenhart direct kan rekenen.

kende eenheden (zie bijlage 3.4 en 3.5: conversie bodemeenheden en landgebruikseenheden). dataset tezamen met de beschrijving van het rekenhart als illustratie dienen. Let er wel op dat na schematisatie in Waternood de ascii files een komma als decimaal scheidingsteken kunnen hebben. Dit accepteert de CLI niet als valide file. Wijzig dit voordat u de bestanden aan de CLI voert. Het is aan te raden om een initiële schematisatie van een aantal invoerbestanden vanuit Waternood 2007 te doen. Daarmee worden de headers van de ASCII invoerbestanden bekend gemaakt en worden bijvoorbeeld bodem- en landgebruiksbestanden geconverteerd naar be-Mocht de gebruiker geen beschikking hebben over ArcGIS dan kan de standaard voorbeeld

Waternood applicatie zorgt voor de conversie van de dbf files naar text voordat ze aangeboden worden aan het rekenhart. Als je gebruik maakt van de CLI dan moeten de tabellen in dit zelfde formaat aangeboden worden. Van alle benodigde tabellen staat een naar tekst geconverteerd voorbeeld in de volgende folders: Omdat het rekenhart in C++ geschreven is kan het niet goed overweg met .dbf files. De

"<applicatiedirectory>\res\LB\Ogor\Console" "<applicatiedirectory>\res\TN\console"

Onderstaande figuur is een voorbeeld van het gebruk van de CLI. Onderstaande figuur is een voorbeeld van het gebruk van de CLI.

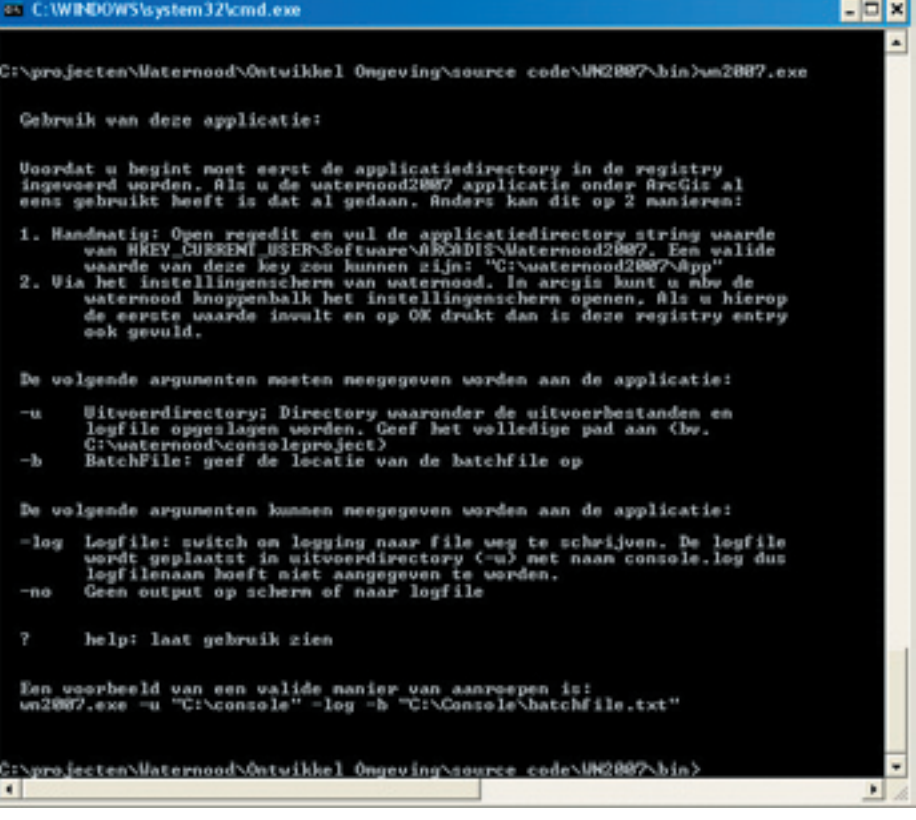

Zoals te zien is in de figuur is de CLI van Waternood 2007 aan te roepen met het comman-"**WN2007.exe**" . Dit moet gedaan worden vanuit de folder waar deze executable staat. Als do *WN2007.exe*. Dit moet gedaan worden vanuit de folder waar deze executable staat. Als de de executable aangeroepen wordt zonder parameters krijgt men te zien wat de correcte executable aangeroepen wordt zonder parameters krijgt men te zien wat de correcte manier is om de executable aan te roepen. Een voorbeeld van een valide manier van aanroepen zou zijn:

**WN2007.exe -u "C:\console" -b "C:\Console\batchfile.txt"**  WN2007.EXE -U "C:\CONSOLE" -B "C:\CONSOLE\BATCHFILE.TXT"

Onderstaand figuur is een voorbeeld van de batchfile zoals de CLI die als invoerbestand verwacht. Deze batchfile is als voorbeeld toegevoegd aan de testset directory ("<applicatiefolder>\Res\Testset\Batchfile.txt").

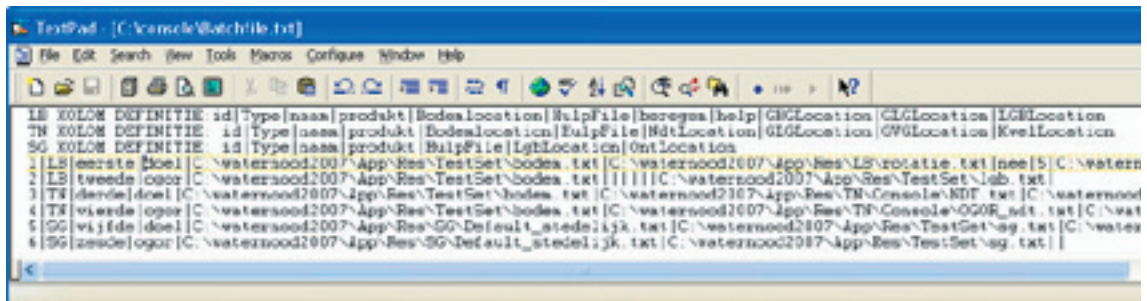

De Batchfile start met drie regels waarop de veld definitie staat voor de verschillende soor-De Batchfile start met drie regels waarop de veld definitie staat voor de verschillende ten scenarios. Deze drie regels moeten altijd in de batchfile staan. Vervolgens volgt er een regel voor ieder scenario dat doorgerekend moet worden. In het voorbeeld batchbestand is te zien welke velden ingevuld moeten zijn voor het soort scenario. Het veld GvgLocation is bijvoorbeeld niet nodig bij het doorrekenen van "Terrestrische Natuur Ogor scenarios". De veld scheidingstekens ("|") moeten wel allemaal aanwezig zijn, ook als het veld zelf niet ingevuld is. een voor die tegele moeten anija in de batenine staan. Vervolgens

#### **3.5 HELP FUNCTIONALITEIT**

De help bestanden zijn vanuit iedere plaats van de applicatie beschikbaar door op de help knop te drukken. De gebruiker komt automatisch terecht op de relevante pagina van de help مار ہے کہ اس میں ہے۔<br>bestanden. Deze helpbestanden zijn opgesteld in html formaat en zijn een afgeleide van deze handleiding. De gebruiker kan op bekende wijze navigeren door de help bestanden door middel van het zoek, index en inhoudsopgave tabbladen ter linkerzijde van het helpscherm. help in the process

#### **3.6 LOGFILES**

Er zijn 2 typen logfiles die de applicatie produceert.

1. Projectlogfile:  $\rho$ :

In de project logfile worden de belangrijke handelingen die door de applicatie uitgevoerd worden vastgelegd in tekstformaat. Te denken valt aan het opstarten van het project, het definiëren van scenarios, het converteren van de de diverse files. Ook de foutmeldingen worden hierin opgeslagen. De project logfile is te vinden op de volgende plaats: <userdatadirectory>\ **2. Applicatie logfile:**  <projectnaam>\logs\<projectnaam>.log. logfile naar de helpdesk op te sturen zodat het scenario gereproduceert kan worden.

Als de gebruiker tegen een probleem in de applicatie aanloopt is het raadzaam om deze logfile naar de helpdesk Waternood op te sturen zodat het scenario gereproduceerd kan worden.

2. Applicatie logfile:

In de Applicatie logfile komt de informatie over projecten (aanmaken van project en verwij-versie 1.1.15 **ARCADIS 29** deren van een project) en alle informatie die om welke reden dan ook niet in de projecten logfile terecht is gekomen.

#### **3.7 FOUTEN**

Mocht het zo zijn dat Waternood 2007 een onverwachte fout genereert, dan is het raadzaam als de gebruiker een screendump maakt van de foutmelding en zo exact mogelijk een omschrijving geeft van de handelingen (inclusief het punt waar de fout optrad) die tot de foutmelding geleid hebben. Deze informatie, gevoegd bij de gebruikte dataset en de logfiles vormen zeer waardevolle informatie voor het verbeteren van het programma. Na het optreden van een dergelijke fout is het in sommige gevallen nodig om een geheel nieuw project te starten in plaats van het bestaande project te heropenen.

# **4** VRAAG EN ANTWOORD

#### **4.1 WATERNOOD IS GEÏNSTALLEERD MAAR IK KAN DE KNOPPENBALK NIET VINDEN IN ARCGIS.**

Als de installatie door een administrator gedaan wordt dient ervoor gekozen te worden om de optie "installatie voor alle gebruikers" aan te vinken. Als dit niet het geval is zal alleen de (windows) gebruiker die geïnstalleerd heeft met de software kunnen werken.

#### **4.2 WAT MOET IK DOEN VOORDAT IK WATERNOOD KAN STARTEN?**

De enige actie die uitgevoerd moet worden voordat Waternood gestart wordt is het doorlopen van de instellingen. Dit gaat in 2 stappen:

A. stel de applicatiedata en userdata folders in.

Om de applicatiedata en userdata folders in te stellen moet de gebruiker het instellingen scherm openen vanaf de toolbar in ArcGIS. De applicatiedata en userdata folders moeten ingevuld worden. Vervolgens drukt de gebruiker op "OK". Het scherm zal sluiten en de instellingen worden opgeslagen in de registry.

#### B. stel de default layer files in

Nadat de applicatiefolder ingesteld en opgeslagen is kan de gebruiker nogmaals het instellingen scherm openen om de layer files in te stellen. Als het scherm open is en de applicatiefolder was in eerder stadium ingesteld is het mogelijk om op de knop met de "D" te drukken die achter iedere layer optie staat. Het complete pad van de default layer files komt naar voren en kan door op OK te drukken opgeslagen worden. Dit kan voor alle layer files tegelijkertijd. Overigens is het instellen van de layer files geen voorwaarde voor het goed functioneren van de applicatie.

#### **4.3 WAAROM DUURT HET UITPAKKEN VAN DE HELP TABELLEN ZO LANG?**

Zodra Waternood voor de eerste keer gestart wordt zal de applicatie de HELP bestanden die nodig zijn voor landbouw doelrealisatie berekeningen uitpakken. Dit kan erg lang duren (soms wel een half uur) omdat het grote bestanden zijn, maar het zijn er vooral ook veel. Het gaat om 4032 bestanden die in de applicatiedirectory onder de subdirectories ../Res/.LB/ Helpgrids/Asc1 en Asc5 uitgepakt worden.

#### **4.4 KAN IK HET UITPAKKEN VAN DE HELP TABELLEN VERSNELLEN?**

Omdat de applicatie geen weet heeft van geïnstalleerde Winzip programma's, wordt voor het uitpakken gebruik gemaakt van ArcGIS functionaliteit. Dit is niet de meest efficiënte manier om grote zip bestanden uit te pakken maar wel de enige gegarandeerde manier. Het uitpakken gaat wellicht sneller als de gebruiker de zipfiles handmatig uitpakt voordat de applicatie voor de eerste keer gestart wordt. Dit kan met een standaard Windows unzip programma. De directorystructuur zal moeten worden zoals in bovenstaande alinea beschreven is (FAQ 3).

### **4.5 MIJN LOKALE SCHIJF LOOPT ERG SNEL VOL, HOE KOMT DIT?**

Bij het schematiseren van de invoerbestanden worden er een aantal tussenstappen gemaakt. Deze tussenproducten worden opgeslagen in de input folders van de verschillende scenario's. Het voordeel hiervan is dat het voor gebruikers mogelijk is om achteraf precies na te gaan welke stappen er doorlopen zijn. Het is dus een transparante oplossing. Nadeel hiervan is dat er veel bestanden opgeslagen blijven en de schijf dus vol kan lopen. Advies is om regelmatig de verschillende scsenario folders handmatig op te schonen.

# **5** BIJLAGEN

#### **5.1 BESTANDSFORMATEN**

### **5.1.1 INPUT FILES**

#### **KAARTEN**

In verband met conversies van kaarten en bijbehorende toevoegingen die dan aan de filenaam gedaan worden zal de applicatie alle bestandsnamen afknippen na 10 karakters. Dit wordt gedaan omdat ArcGIS (beter gezegd: ArcObjects) niet voor alle functies overweg kan met bestandsnamen van 16 karakters of langer. Omdat de applicatie de mogelijkheid moet hebben om tekst aan de bestandsnaam toe te voegen is het raadzaam om te zorgen dat de invoerkaarten uniek zijn in de eerste 10 karakters. Als dit niet het geval is kunnen er fouten optreden.

Onderstaande tabel geeft aan wat de applicatie verwacht op de inputfiles te kunnen vinden

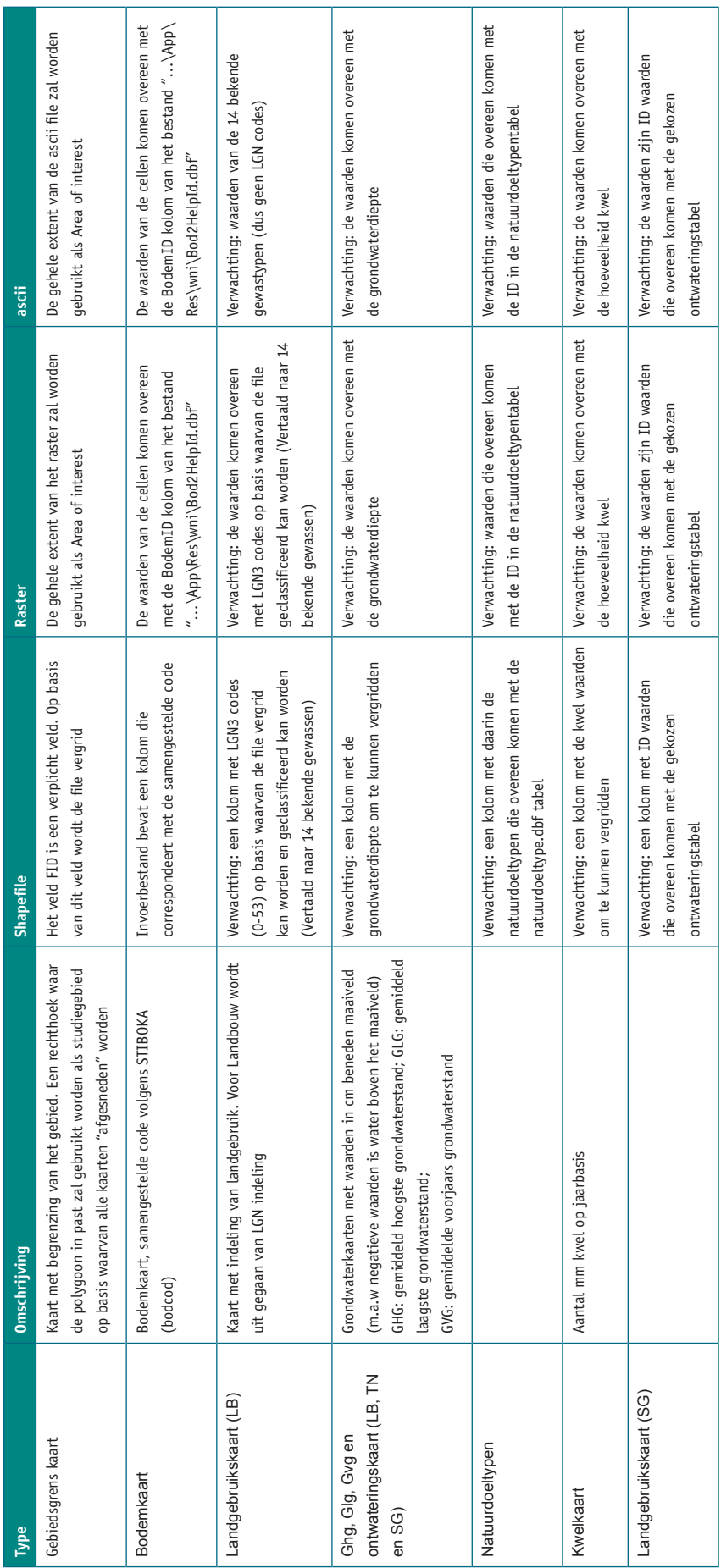

### **5.1.2 NAAMGEVING GEBRUIKTE BESTANDEN**

Waternood 2007 doet een aantal conversies van bestanden om ervoor te zorgen dat het rekenhart ook van buiten de applicatie aan te roepen is. Dit heeft tot gevolg dat de bestandsnamen een toevoeging krijgen om ze van elkaar te kunnen blijven onderscheiden. Deze toevoegingen hebben te maken met welk soort conversie als laatste is uitgevoerd. Als gebruiker kan je de volgende toevoegingen tegen komen:

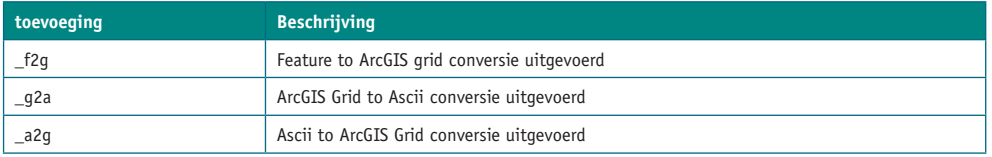

Het eerste deel van de bestandsnaam geeft informatie over het soort kaart. De gebruiker kan daarin de volgende namen tegen komen:

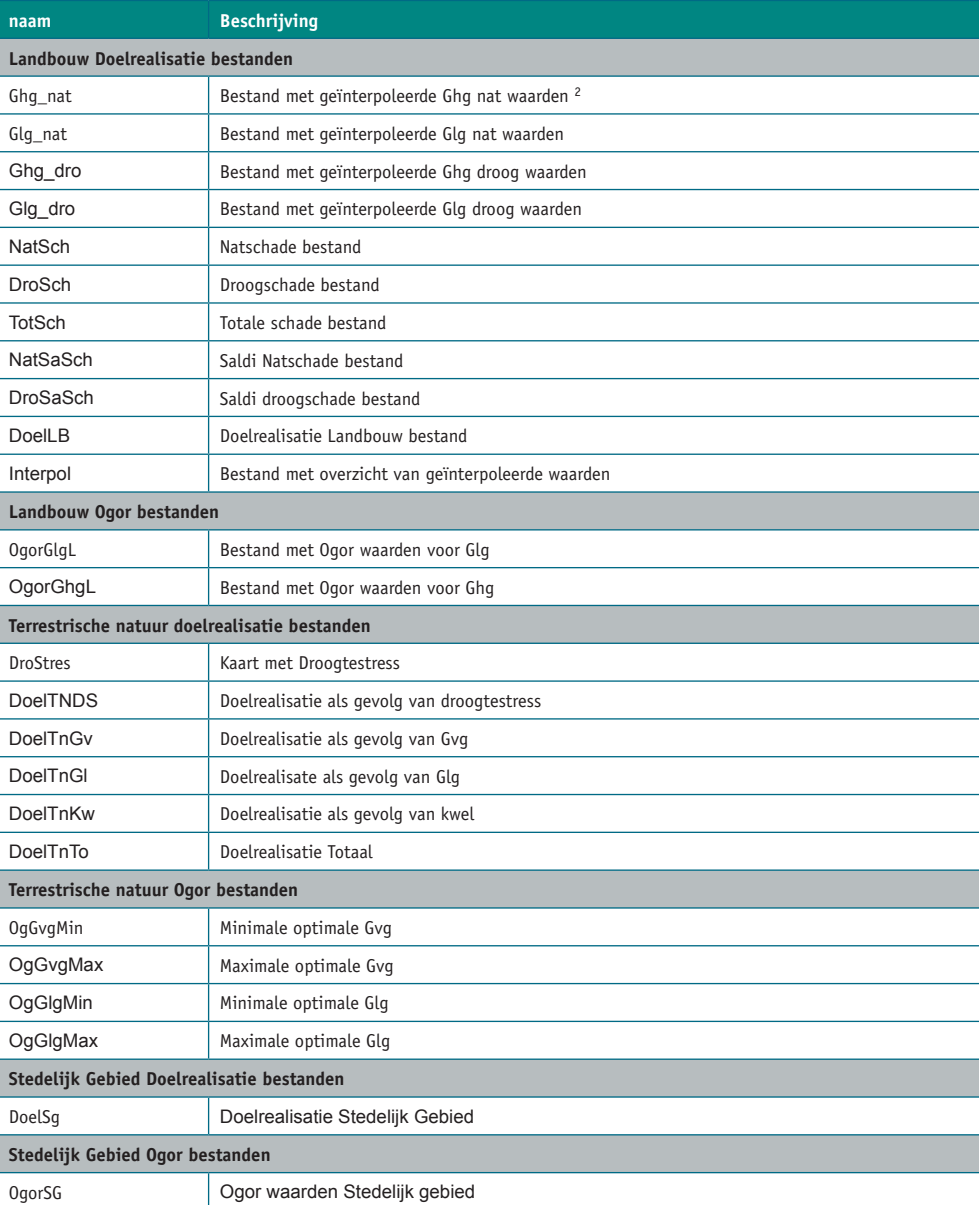

2 Voor natschade en droogschade gelden verschillende interpolatie regels

#### 3.3.3 HELP GRIDS **5.1.3 HELP GRIDS**

HELPgrids die er als volgt uitzien: Alterra heeft een nieuw output formaat van de HELP gegevens gegenereerd. Dit zijn de

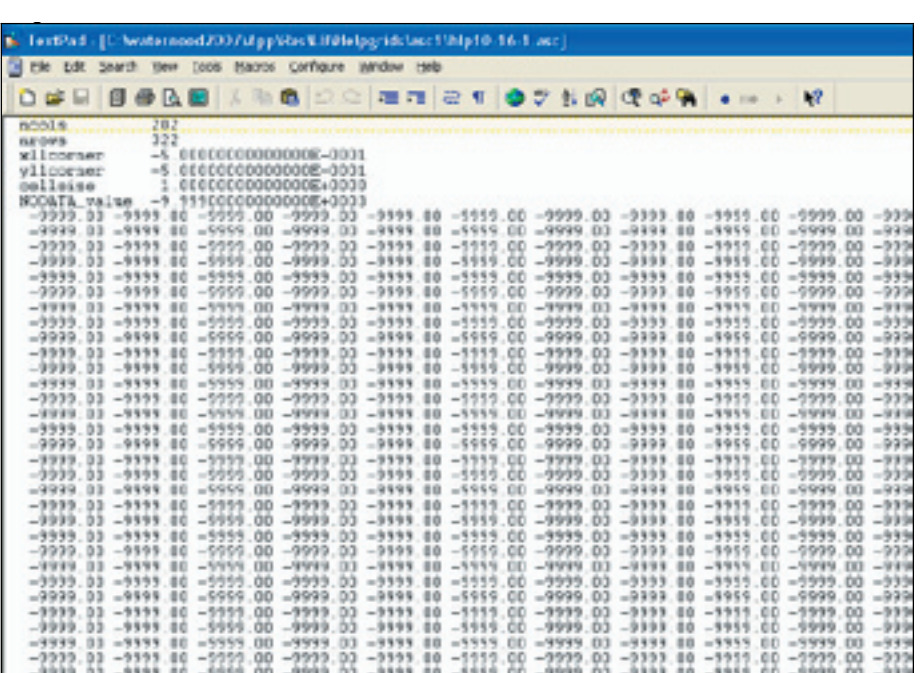

De headers van deze file zijn:

- 1 het aantal kolommen ( = het aantal GHG stappen)
- 2 het aantal rijen (= het aantal GLG stappen)
- 3  $\,$  de X en Y hoek linksonder, zorgt ervoor dat de waarde van de cel ook werkelijk in het midden  $\frac{1}{4}$  de celsia. van de cel zit
- 4 de celsize = 1 of 5 cm resolutie
- 5 de nodata waarde.

Als je in dit voorbeeld een schade wil bepalen bij GHG = 50 en GLG = 100 moet je de waarde opzoeken die in de cel staat de 100ste rij van onderen en de 50ste rij van links.

De filenaam van een grid is als volgt opgebouwd:

Hlp<Gewasid>-<bddemid>-<schadeid>.asc waarbij:

- Gewasid = 1 van de 14 bekende gewassen
- Bodemid = 1 van de 72 bekende bodemtypes
- Dit zijn de mogelijke schadeids:
	- $\overline{\text{square}}$  $o \quad 1$  = natschade
- $\sigma$  2 aroogschaac  $o \quad 2 = droogschade$

Getoond grid (hlp10-16-1.asc) behoort dus bij gewas 10, bodemtype 16 en natschade bepalingen.

Naast het nieuwe outputformaat van de HELP gegevens hanteert Alterra ook nieuwe projec-<br>. tieregels. Was het voorheen zo dat iedere combinatie van GLG en GHG waarden gewijzigd mocht worden zodat ze binnen het bereik van de HELP tabellen zouden vallen, nu zijn er limieten. Dit heeft tot gevolg dat meer cellen in de landbouw doelberekeningen geen data zullen bevatten. De nieuwe projectieregels zijn ook te halen uit het achtergronddocument bij de HELP tabellen (Doc5).

#### 3.3.4 PROJECT FILE **5.1.4 PROJECT FILE**

De projectfile is een interne file van het Waternoodinstrumentarium en ziet er als volgt uit:

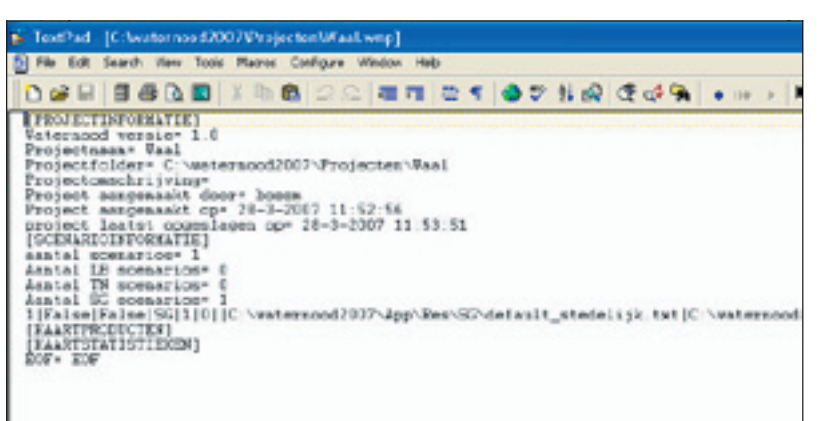

Deze projectfile mag niet door gebruikers gewijzigd worden omdat het anders niet te voorspellen is of het project nog heropend kan worden. Het bevat allerlei informatie die voor het project van belang is.

#### **3.4** FOLDER STRUCTUUR **5.2 FOLDER STRUCTUUR**

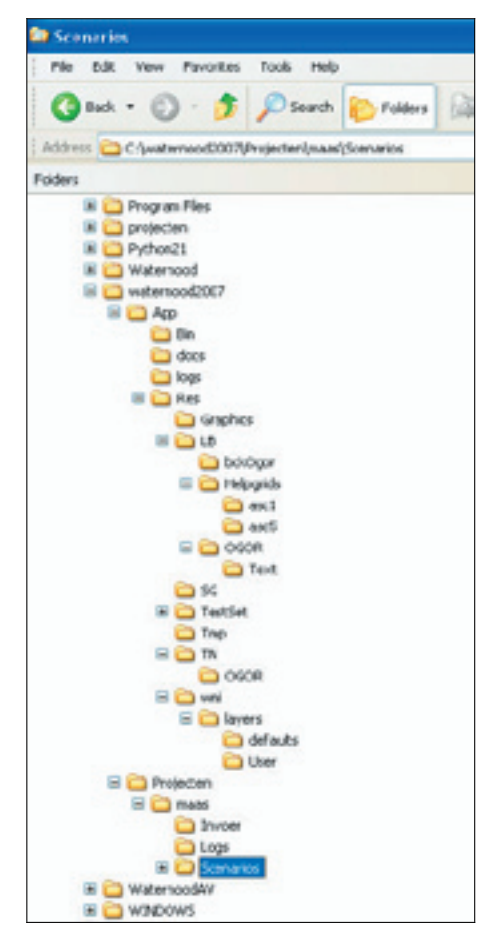

De folderstructuur ziet er uit als in bovenstaande figuur. Het instrument heeft een De folderstructuur ziet er uit als in bovenstaande figuur. Het instrument heeft een applicatieapplicatiefolder nodig en een userdatafolder. In dit voorbeeld is dat de folder nodig en een userdatafolder. In dit voorbeeld is dat de "c:\Waternood2007\App" folder en de "c:\Waternood2007\projecten" folder. Onder de applicatiedata folder zijn de folders aanwezig die data voor de applicatie bevatten.

- 1. De bin folder bevat de daadwerkelijke applicatie bestanden (dll files).
- 2. De docs folder bevat de documentatie rondom Waternood 2007.
- 3. De logs folder bevat de applicatie logfile.
- 4. De res folder bevat alle resources die nodig zijn om de applicatie te laten werken. Dit zijn bestanden zoals plaatjes ("graphics"), standaard layer files ("wni/layers,/defaults"), de voorbeelddata waarmee de gebruiker kan testen ("testset"). De belangrijkste bestanden zijn natuurlijk de verschillende tabellen voor de verschillende modules Landbouw ("LB"), Terrestrische natuur ("TN") en Stedelijk Gebied ("SG").

Onder de userdata folder worden de projecten opgeslagen. In de Userdata folder wordt voor ieder project een folder aangemaakt met daarin een logs folder (projecten logfiles), de invoer folder (hierin kunnen geconverteerde algemene invoerbestanden staan zoals de gebiedsgrens kaart) en de scenario's folder. Onder de scenario's folder worden diverse folders aangemaakt waarin geconverteerde invoerbestanden opgeslagen worden en een folder voor de uitvoerbestanden. De applicatiedata folder kan op een andere plek staan dan de userdata folder.

## **5.3 GEBRUIKTE TABELLEN**

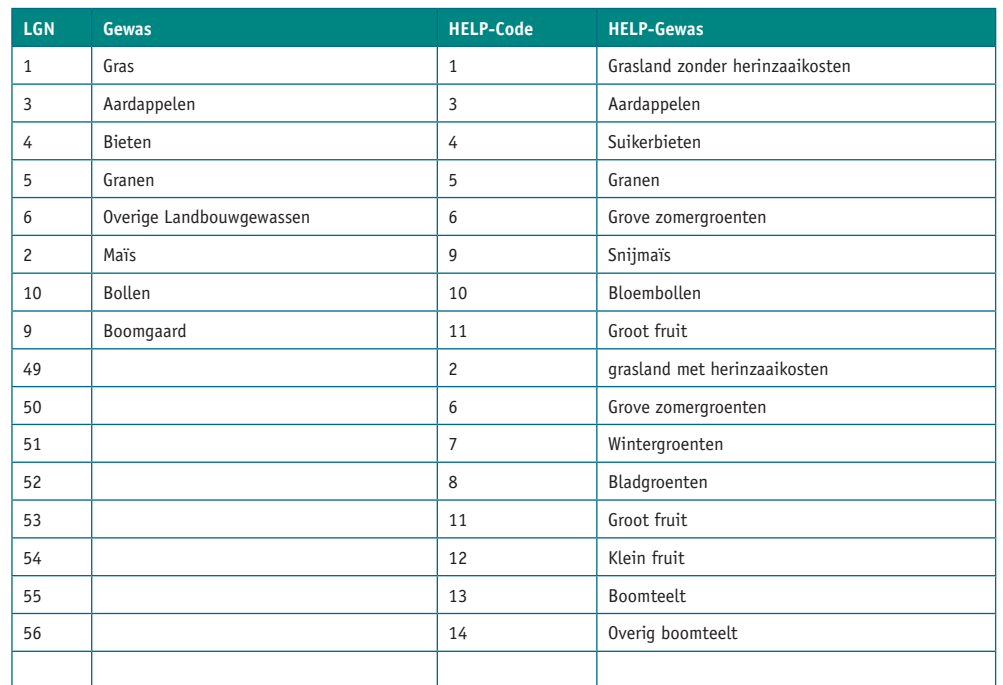

#### **5.3.1 CONVERSIETABEL VOOR HELP-GEWASSEN**

### **5.3.2 CONVERSIETABEL VOOR BODEMTYPES**

De Stiboka bodemtypes worden als input voor de bodemkaart verwacht. Deze worden aan de hand van onderstaande tabel vertaald naar de 72 gedefinieerde HELP bodemtypes. Voor de complete set van bodemtypes dient de gebruiker de volgende file te raadplegen: <Applicatiefolder\Res\wni\bod2helpID.dbf>

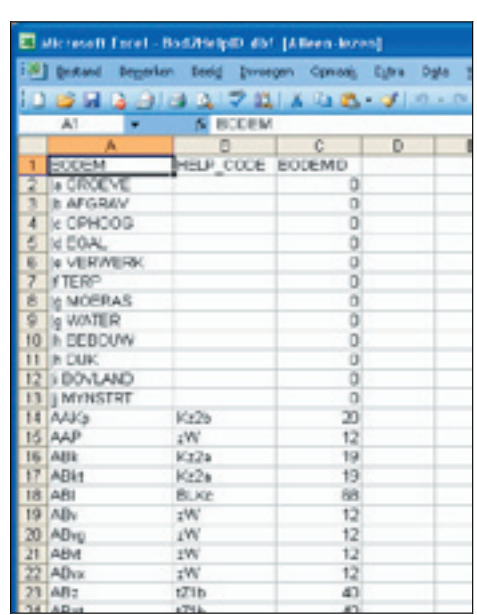

Ter referentie van het rekenhart wordt ook de bodem.txt file gebruikt. Die moet er de 72 bodemtypes met bijbehorende id bevatten (zelfde 72 Ids als in bovenstaande file). De file ziet er als volgt uit: versie 1.1.15 **ARCADIS 39**

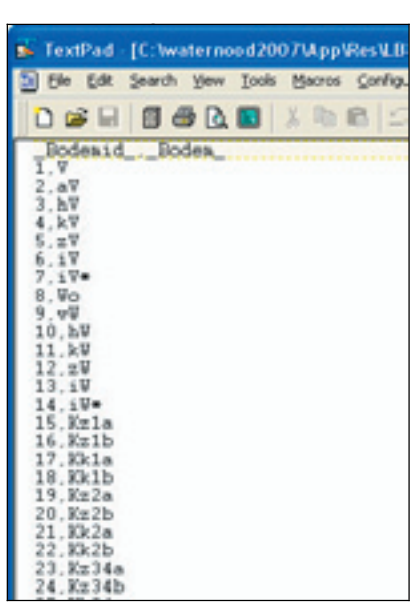

Het is mogelijk om aan de eerstgenoemde bodemfile (<Applicatiefolder\Res\wni\bod2helpID. Het is mogelijk om aan de eerstgenoemde bodemfile dbf>) entries toe te voegen. Men moet er dan wel op letten dat er verwezen moet worden naar de bodemcodes zoals ze in de tweede tabel (bodem.txt) opgesteld zijn. Deze tweede tabel mag niet aangepast worden.

# **5.3.3 GEWASROTATIE**

uewaskutatie<br>De gewasrotatie tabel (voorheen bouwplan) ziet er uit als in onderstaande figuur. De gewasrotatie tabel (voorheen bouwplan) zie<mark>t</mark>

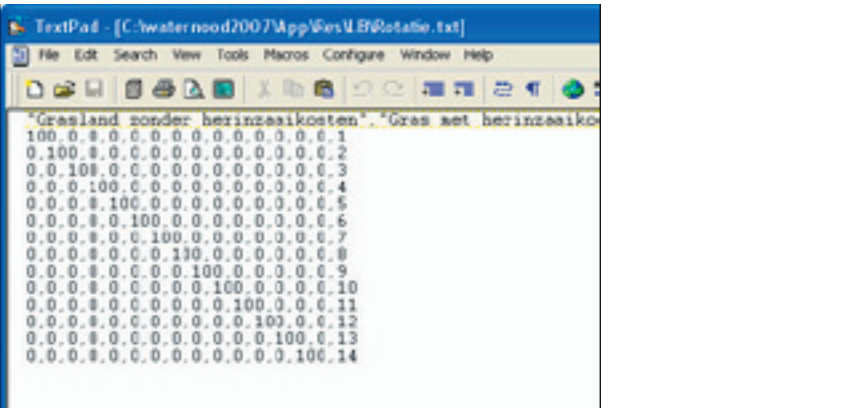

Het bevat een aantal regels (standaard 14) waarop als laatste veld de ID van het gewas op de Het bevat een aantal regels (standaard 14) waarop als laatste veld de ID van het gewas op inputkaart staat (default zijn dat de HELPgewassen). De eerste 14 velden van de regel bevatten de percentages van de 14 bekende gewassen die voor deze ID gehanteerd moeten worden. bevatten de percentages van de 14 bekende gewassen die voor deze ID gehanteerd

.<br>Voor iedere regel is het mogelijk om gewasrotatie te simuleren. Stel dat in het studiegebied alle boeren die aardappelen hebben het volgende rotatieschema zouden hanteren: 4 jaar aardappelen, gevolgd door 1 jaar grasland. Dan zou de regel voor aardappelen er als volgt uit zien. velden heeft staan. Dan zou de regel voor aardappelen er als volgt uit zien. de boeren die aardappelen hebben 4 jaar aardappelen hebben 4 jaar aardappelen, gevolgd door 1 jaar gevolgd door

#### Г  $20, 0, 80, 0, 0, 0, 0, 0, 0, 0, 0, 0, 0, 0, 3$

De schadegetallen (en dus de doelrealisatie) worden dan vermenigvuldigd met de fractie van het gewas. In dit voorbeeld zou dat dus 80% \* Schade voor Aardappelen + 20% \* Schade voor gras. Deze aangepaste regel is dus van toepassing op ieder veld die waarde 3 heeft op de kaart versie 1.1.15 **ARCADIS 40** (terug vertaald naar lgn code is dat dus ook waarde 3).

#### **5.3.4 METEOTABEL**

Bij het berekenen van droogteschade wordt er rekening gehouden met neerslag en verdamping in de vorm van een meteo factor. Zoals beschreven staat in het originele HELP document bedraagt de waarde van deze factor voor het grootste deel van Nederland 1,1. Deze factor is opgenomen in het bestand (<applicatiefolder>\Res\LB\meteo.dbf) en is aan te passen indien men in een deel van Nederland zit waar men rekening dient te houden met een andere meteo factor.

#### **5.3.5 SALDITABEL** 3.5.5 SALDITABEL

De Salditabel ziet er uit als in onderstaande figuur. De kolommen in de tabel zijn "id", "gewas"(omschrijving) en totale geschatte jaarlijkse opbrengst ("saldo"). Deze tabel is aan te passen door de gebruiker en is te vinden in "<applicatiefolder>\res\wni\saldi.wni". De gebruiker kan eenvoudig de waarden in de tweede en derde kolom aanpassen met behulp van een text editor (bv notepad) en het bestand opslaan met de originele naam. De eerste kolom kan niet aangepast worden omdat dit refereert aan de LGN gewastypes voor landbouw.

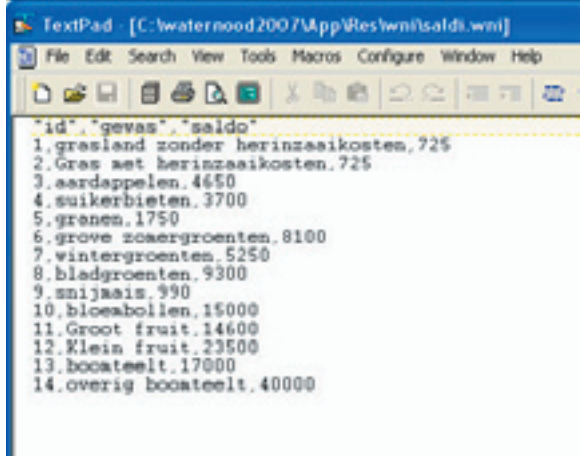

## **5.3.6 OGOR LANDBOUW** 3.5.6 OGOR LANDBOUW

Voor ieder van de 14 bekende gewas typen die bekend is er een Ogor tabel die in de landbouw module gebruikt wordt. De tabellen zien er als volgt uit:

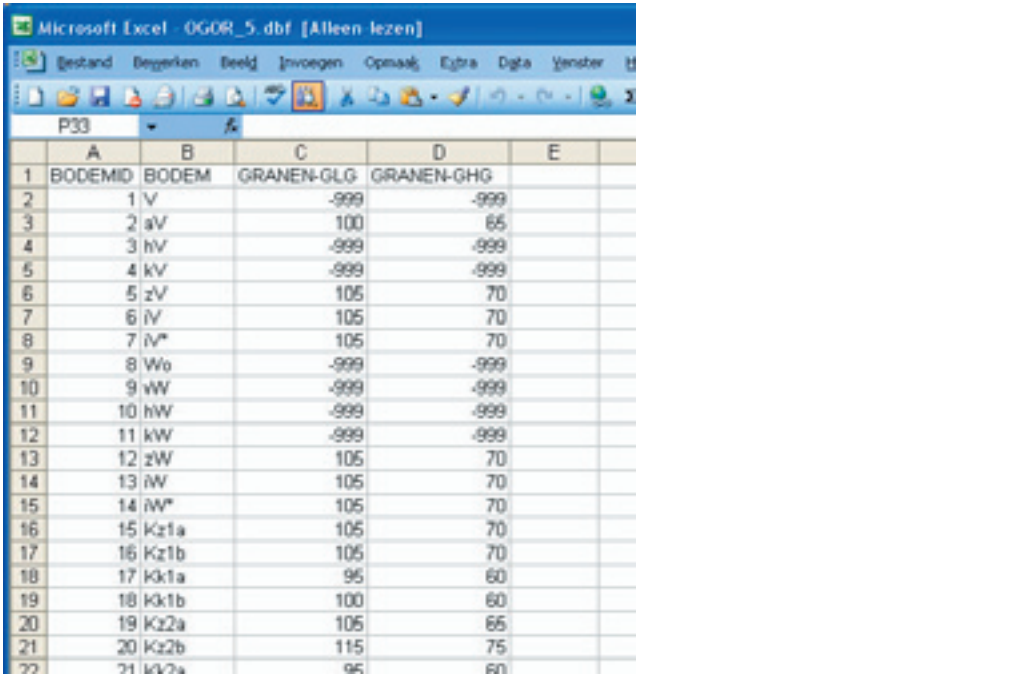

In de eerste kolom staat de id van de bodemsoort zoals die op de geconverteerde bodemkaart bekend zal zijn (Stiboka -> 72 HELP bodemtypes). In de tweede kolom staat de omschrijving van die bodemsoort. In de derde en vierde kolom staan de optimale grondwaterdieptes voor GLG en GHG voor dit bodemtype bij die bodemsoort.

# 3.5.7 NATUURDOELTYPENTABEL **5.3.7 NATUURDOELTYPENTABEL**

voorbeeld is gegeven in onderstaand figuurt. Voor de omschrijving van de kolommen dient men de documentatie van de Terrestrische Natuur applicatie te raadplegen (Doc4). De natuurdoeltypentabel wordt geproduceerd door de Terrestrische natuur Applicatie. Een

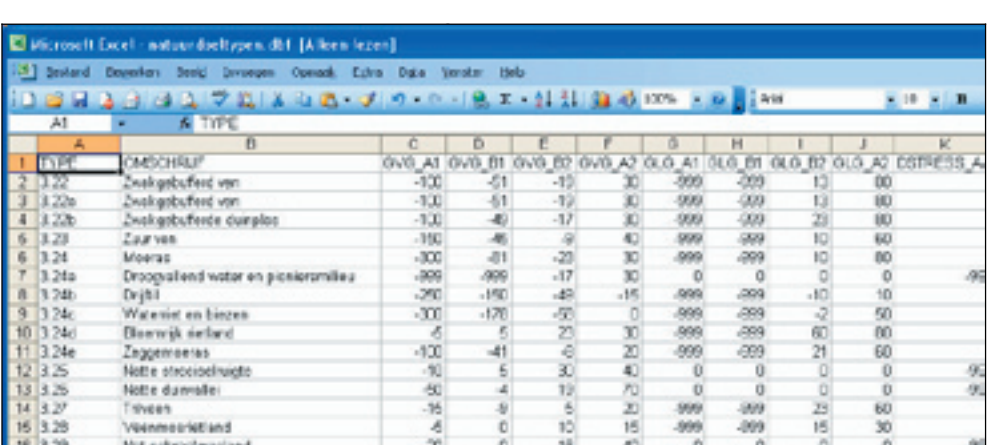

In bovenstaande tabel is te zien dat de optimale doelrealisatie aan een van beide zijden onbegrensd kan zijn. Bijvoorbeeld bij een ven, waarbij het niet uit maakt of het water 1, 5 of no meter uitp 15, vanaf een bepaalde waterdiepte zal de doen eansatie altijd 100% bedrag. doel is aangegeven in de natuurdoeltypentabel met een waarde 555 of 555. Grondwate waarden are groter zijn dan deze waarden (dat wil zeggen 555 en 555) kannen o wachte resultaten geven. Het is raadzaam dat de gebruiker in deze gevallen de grondwaterkaart of de natuurdoeltypen.dbf tabel aanpast. 10 meter diep is, vanaf een bepaalde waterdiepte zal de doelrealisatie altijd 100% bedragen. Dit is aangegeven in de natuurdoeltypentabel met een waarde 999 of -999. Grondwaterwaarden die groter zijn dan deze waarden (dat wil zeggen >999 en <-999) kunnen onver-

### **5.3.8 ONTWATERINGSTABEL**

versie 1.1.15 **ARCADIS 42** .<br>De ontwateringstabel ziet er uit als in onderstaande figuur. Het bevat de code zoals aanwezig op de landgebruikskaart, de omschrijving van die code, de norm en de marge. De ontwateringsdiepte voor ieder gewas is ideaal op een diepte van Norm + Marge. Dat is dus de Ogor, en ook de 100% doelrealisatie. Als de ontwateringsdiepte minder is dan de Norm – Marge dan is de doelrealisatie 0. De gebruiker kan in de applicatie kiezen om een bestaande tabel te selecteren, dat is een tabel die de gebruiker ooit zelf aangepast heeft. Ook kan de gebruiker de standaard tabel kiezen, dit is de default\_stedelijk.txt tabel zoals die in de ../res/SG folder staat. Tenslotte kan de gebruiker ervoor kiezen om een nieuwe tabel aan te maken op basis van deze default tabel. Tenslotte kan de gebruiker ervoor kan deze default tabel van deze tabel van de gebruik

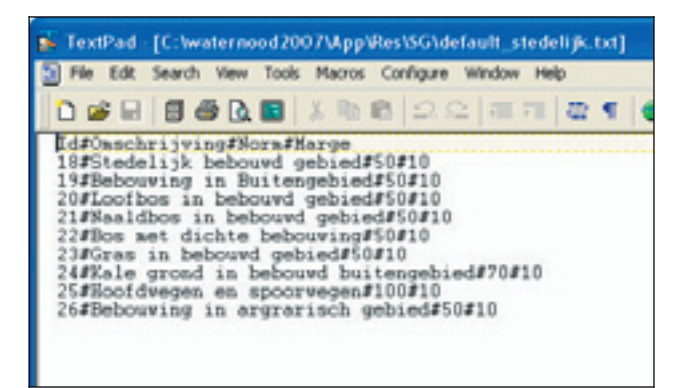

**STOWA 2007-19** WATERNOOD 2007